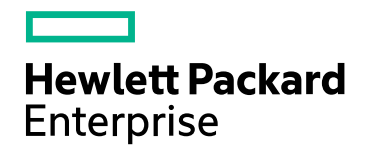

# Application Performance Management

Version 9.40, Released August 2017

## **Getting Started With BPM - Best Practices**

Published August 2017

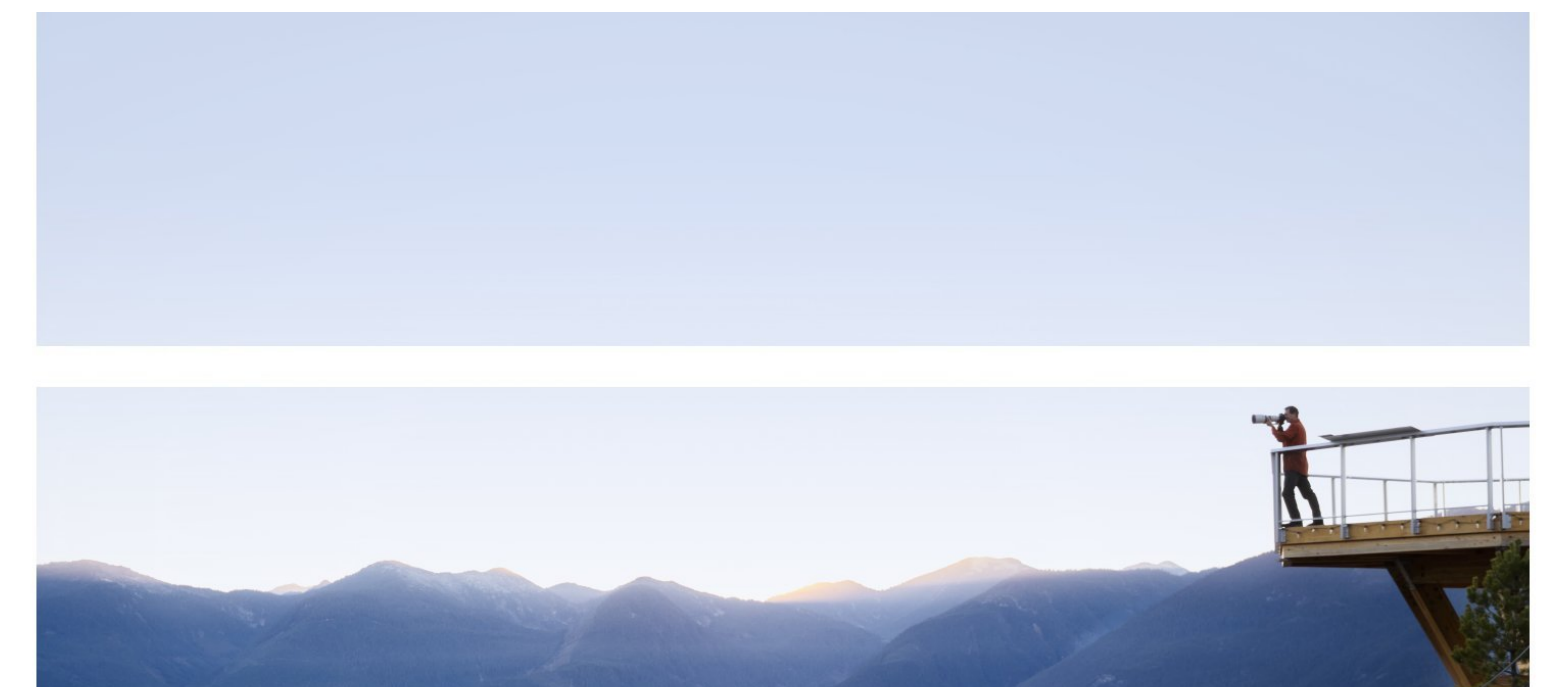

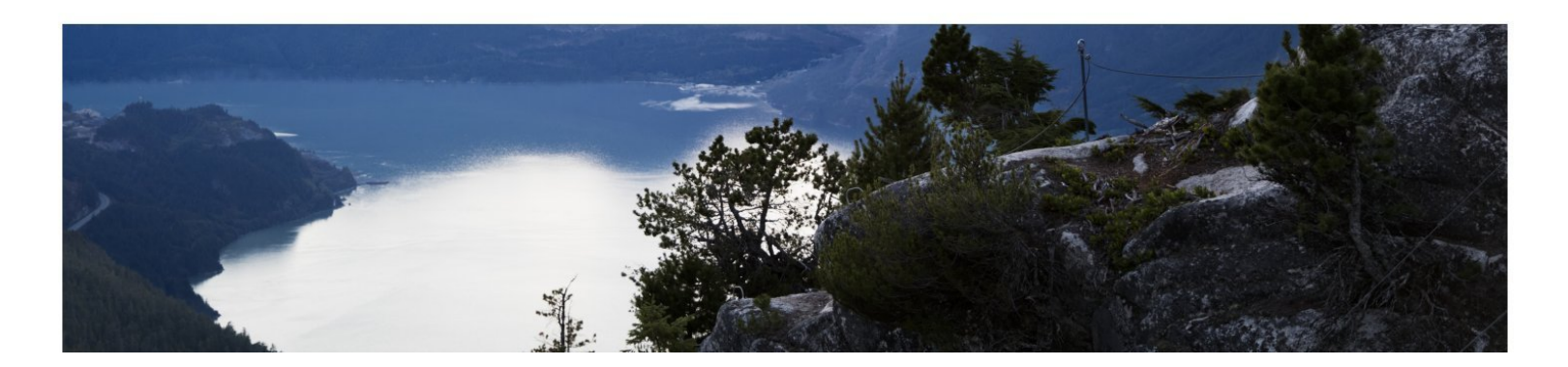

### Legal Notices

#### **Warranty**

The only warranties for Hewlett Packard Enterprise products and services are set forth in the express warranty statements accompanying such products and services. Nothing herein should be construed as constituting an additional warranty. HPE shall not be liable for technical or editorial errors or omissions contained herein.

The information contained herein is subject to change without notice.

#### Restricted Rights Legend

Confidential computer software. Valid license from HPE required for possession, use or copying. Consistent with FAR 12.211 and 12.212, Commercial Computer Software, Computer Software Documentation, and Technical Data for Commercial Items are licensed to the U.S. Government under vendor's standard commercial license.

#### Copyright Notice

© Copyright 2005 - 2017 Hewlett Packard Enterprise Development LP

#### Trademark Notices

Adobe® and Acrobat® are trademarks of Adobe Systems Incorporated.

AMD and the AMD Arrow symbol are trademarks of Advanced Micro Devices, Inc.

Google™ and Google Maps™ are trademarks of Google Inc.

Intel®, Itanium®, Pentium®, and Intel® Xeon® are trademarks of Intel Corporation in the U.S. and other countries.

iPod is a trademark of Apple Computer, Inc.

Java is a registered trademark of Oracle and/or its affiliates.

Microsoft®, Windows®, Windows NT®, Windows® XP, and Windows Vista® are U.S. registered trademarks of Microsoft Corporation.

Oracle is a registered trademark of Oracle Corporation and/or its affiliates.

UNIX® is a registered trademark of The Open Group.

#### Documentation Updates

The title page of this document contains the following identifying information:

- Software Version number, which indicates the software version.
- Document Release Date, which changes each time the document is updated.
- Software Release Date, which indicates the release date of this version of the software.

To check for recent updates or to verify that you are using the most recent edition of a document, go to:

https://softwaresupport.hpe.com/group/softwaresupport/search-result?keyword=.

This site requires an HPE Passport account. If you do not have one, click the **Create an account** button on the HPE Passport Sign in page.

### Support

Visit the HPE Software Support website at: **https://softwaresupport.hpe.com**

This website provides contact information and details about the products, services, and support that HPE Software offers.

HPE Software Support provides customer self-solve capabilities. It provides a fast and efficient way to access interactive technical support tools needed to manage your business. As a valued support customer, you can benefit by using the support website to:

- Search for knowledge documents of interest
- Submit and track support cases and enhancement requests
- Download software patches
- Manage support contracts
- Look up HPE support contacts
- Review information about available services
- Enter into discussions with other software customers
- Research and register for software training

Most of the support areas require that you register as an HPE Passport user and sign in. Many also require a support contract. To register for an HPE Passport ID, go to **https://softwaresupport.hpe.com** and click **Register**.

To find more information about access levels, go to: **https://softwaresupport.hpe.com/web/softwaresupport/access-levels**

#### HPE Software Integrations and Solutions

Visit the Integrations and Solutions Catalog at **https://softwaresupport.hpe.com/km/KM01702731** to explore how the products in the HPE Software catalog work together, exchange information, and solve business needs.

# **Contents**

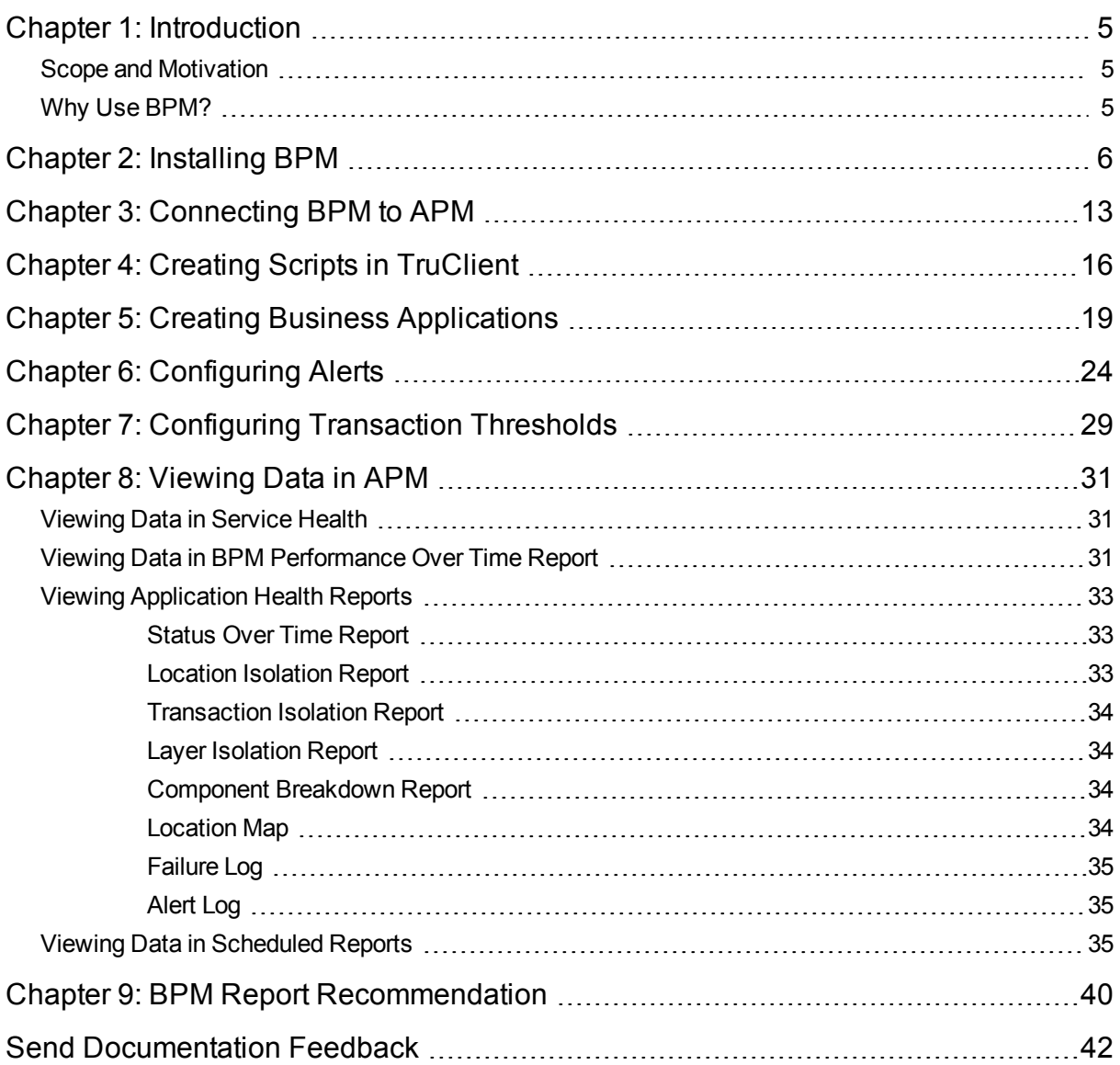

# <span id="page-4-0"></span>Chapter 1: Introduction

This section introduces the Getting Started With BPM - Best Practices and includes the following topics:

- "Scope and [Motivation"](#page-4-1) below
- <span id="page-4-1"></span><sup>l</sup> "Why Use [BPM?"](#page-4-2) below

# Scope and Motivation

Business Process Monitor (BPM) is one of the HPE Application Performance Management (APM) data collectors. BPM proactively monitors enterprise applications in real time, identifying performance and availability problems before users experience them. It enables you to monitor sites from various locations, emulating the end-user experience, and so assess site performance from different client perspectives.

The purpose of this document is to provide BPM users with an understanding of how to deploy BPM quickly and correctly, and how to realize value in a short time.

The target audience for this guide is customers who are new implementers of BPM, or HPE partners who already have APM knowledge, but are new to BPM. While no deep networking/encryption knowledge is needed, you will need to know the protocol and encryption used by the monitored application.

## <span id="page-4-2"></span>Why Use BPM?

BPM should be used to gather data during inactive hours of the users, so you will be able to detect problems before a real user encounters them. In addition, BPM is the basic monitor for building SLAs, because it has the same transaction monitored at the same time intervals.

# <span id="page-5-0"></span>Chapter 2: Installing BPM

The following provides instructions for installing BPM.

Before beginning the installation, verify that you have minimum requirements. For details, see the Business Process Monitor Deployment Guide.

- 1. Download the BPM setup file from the HPE SMTA web site:
	- a. Go to the HPE SMTA web site (<http://prssc.int.hpe.com/smta/smta.cgi>) and sign in.
	- b. Next to **Release Name**, select **APM0930** and click **Search**.
	- c. Download the required zip file: HPE\_Business\_Process\_Monitor\_9.30\_Windows\_x64\_Setup.zip HPE\_Business\_Process\_Monitor\_9.30\_Linux\_x64\_Setup.zip
- 2. Save the file under: C:\Temp.
- 3. Click the executable installation file. The BPM Setup wizard appears.
- 4. In the first screen, select your language and click **OK.**

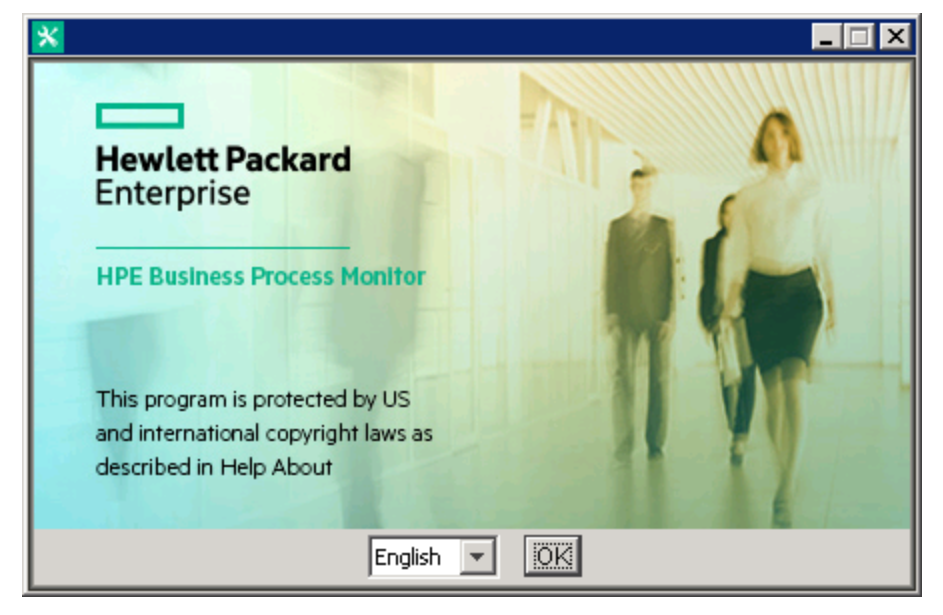

5. In the Introduction screen, read the introduction text and click **Next**.

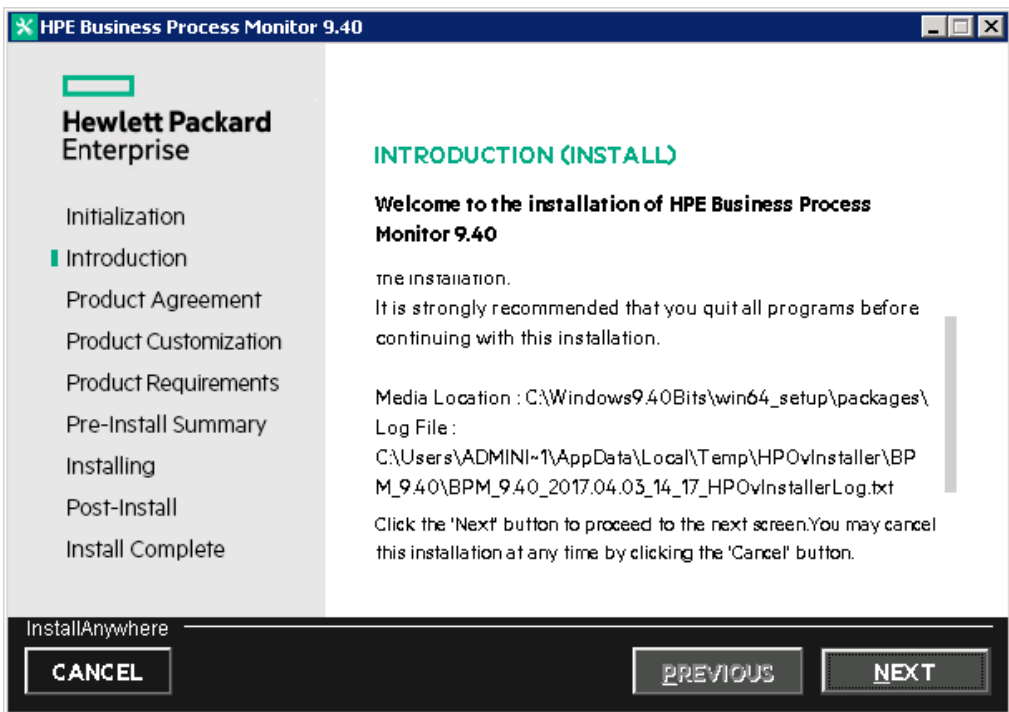

6. In the Product Agreement screen, accept the license agreement and click **Next**.

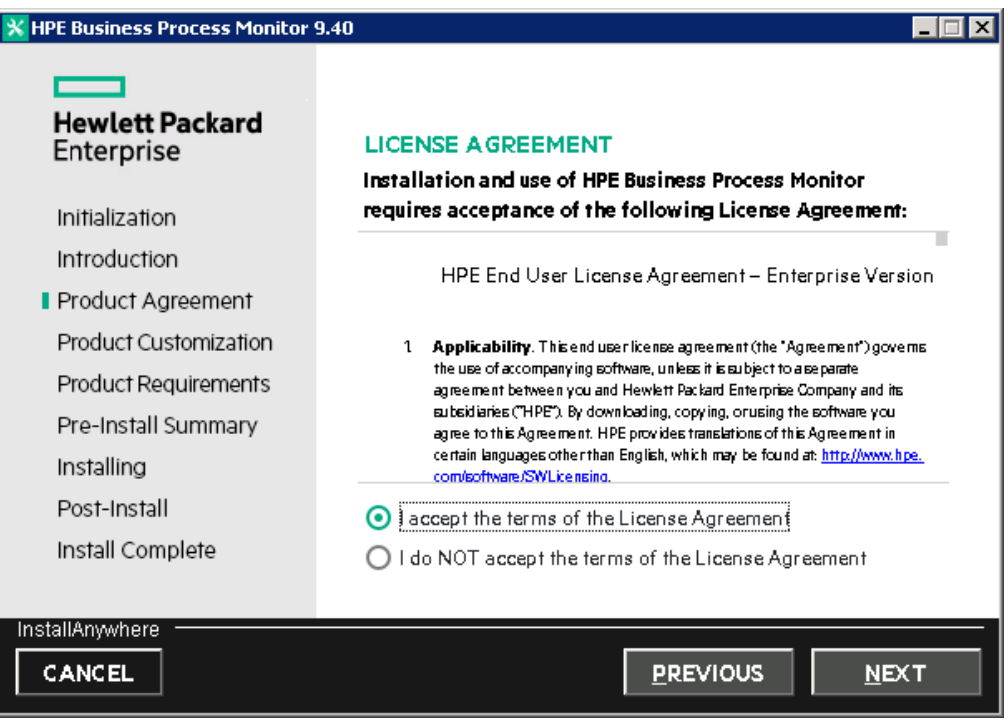

7. In the Product Customization screen, accept the default folders or browse to and select the application and data folders and click **Next**.

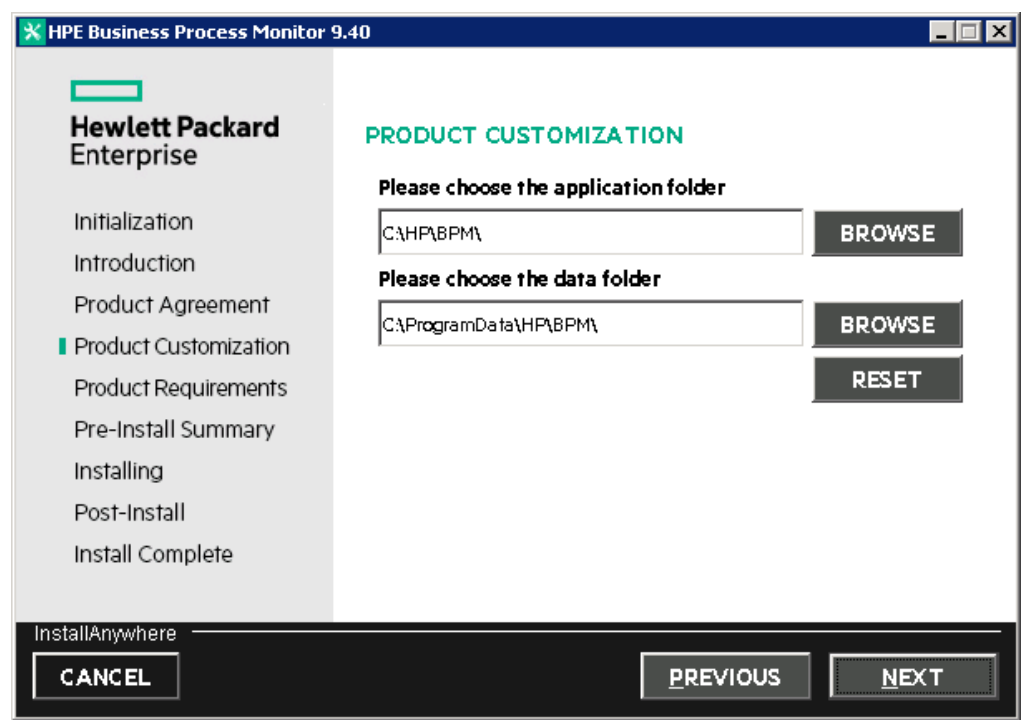

8. In the Product Requirements screen, verify that there is enough disk space for the installation and click **Next**.

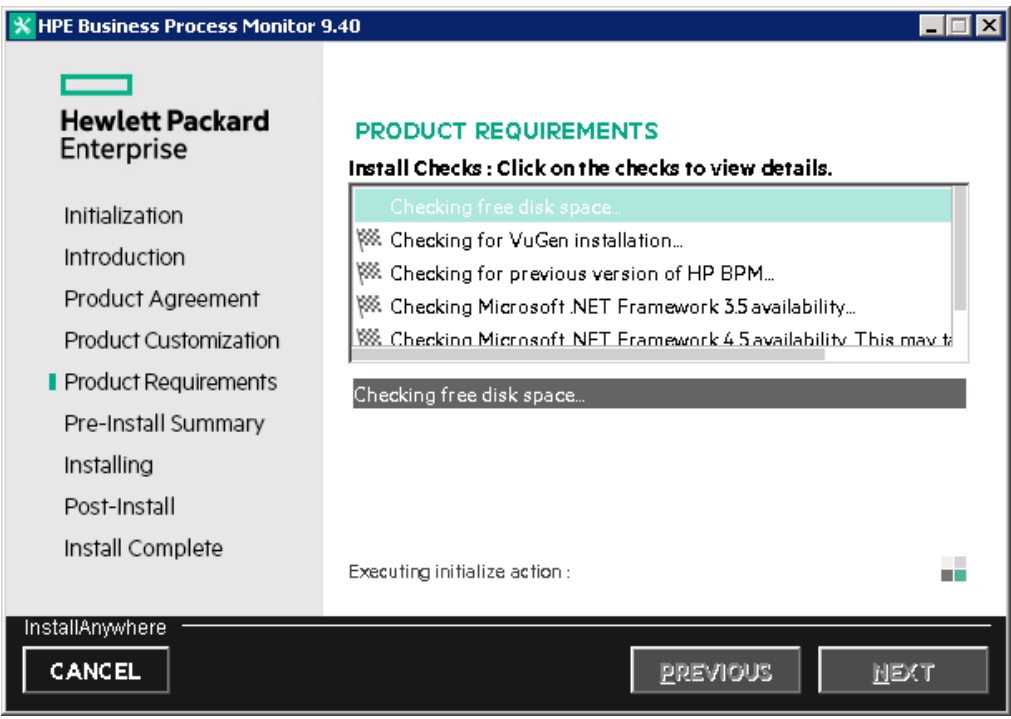

9. In the Pre-Install Summary screen, verify that the application and data folder paths are correct and click **Install**.

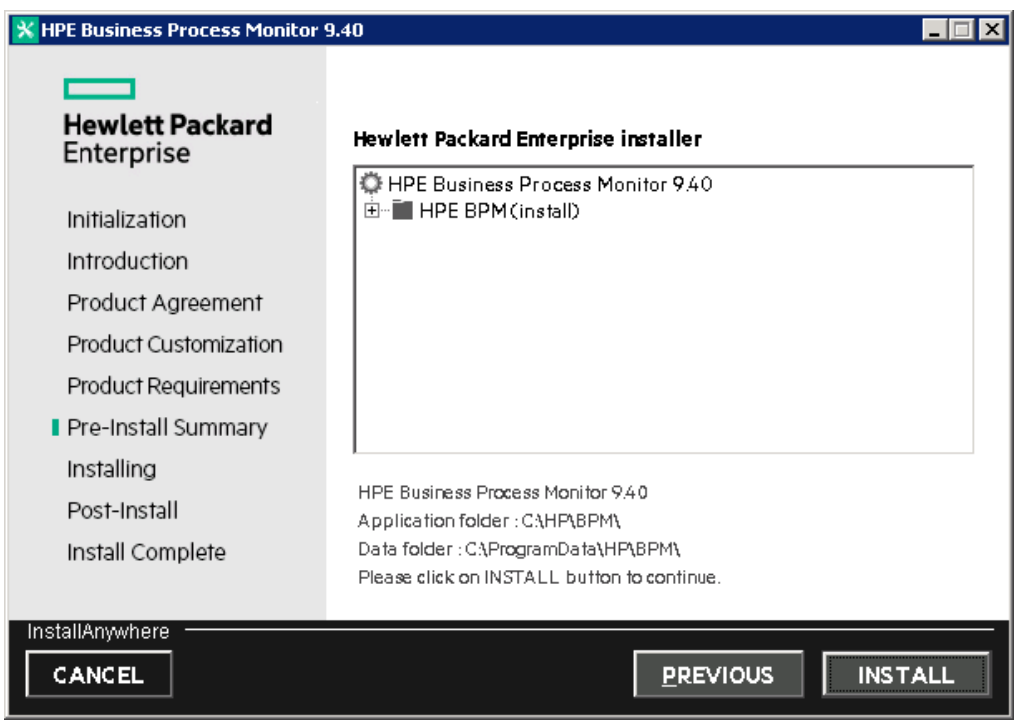

The Installing screen appears.

The BPM Configuration wizard is automatically launched after the setup program installed the BPM application.

10. In the Run as User screen of the BPM Configuration Wizard, configure the BPM data collection to run as a system user, or as a specific user. Running it as a specific user limits access to resources, settings, and applications located on the local machine. (This may not be true for resources located on remote machines, where a specific user may have different privileges than the local system user.)

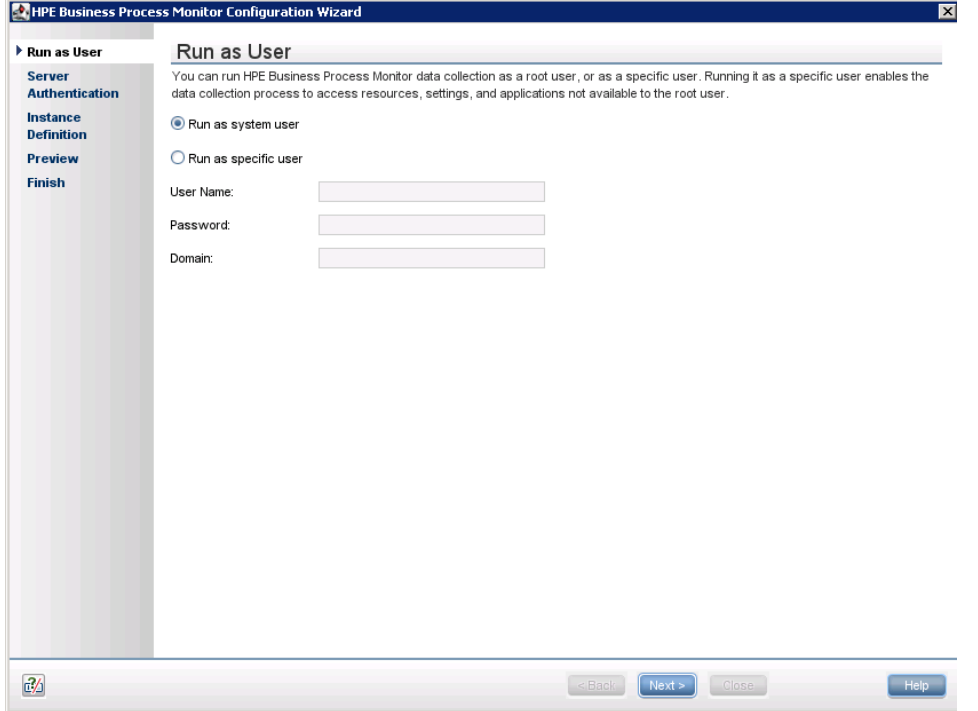

11. If your APM gateway server is protected, in the Server Authentication screen, select **Use basic authentication** and enter your APM user name and password.

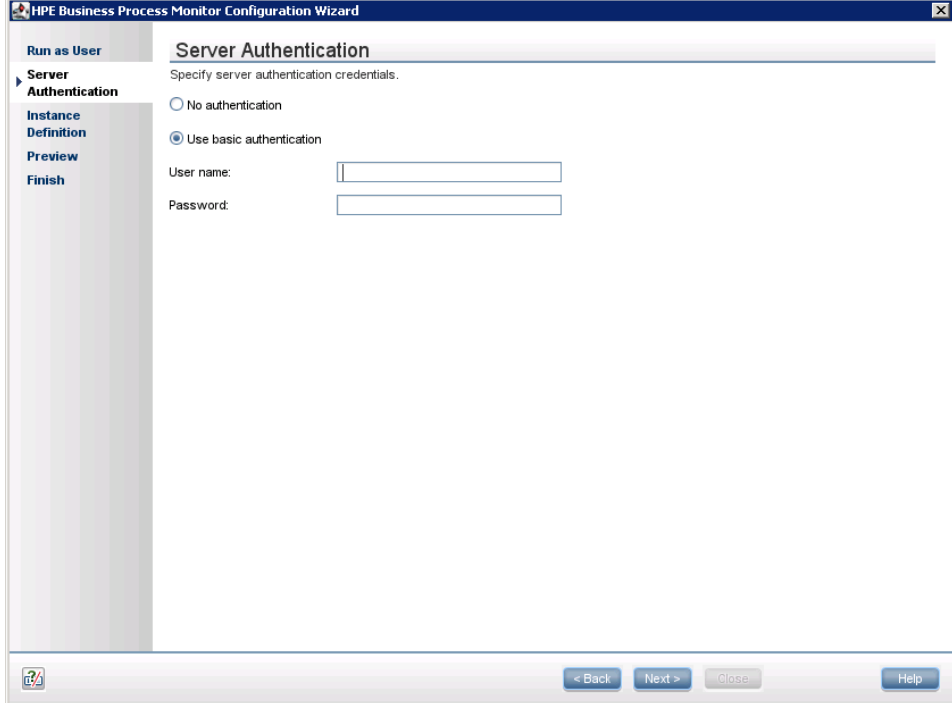

12. In the Instance Definition screen, select **Define Instance** and type your APM details. The Location name is used for script assignment, so give it a meaningful name (for example, New York, Office).

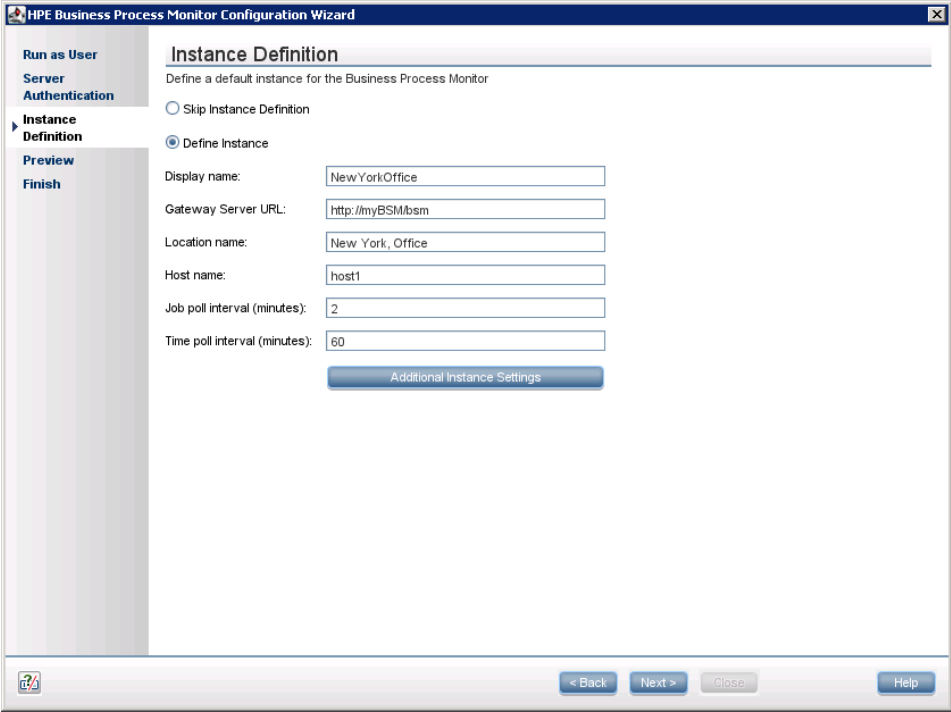

13. When the Finish screen appears, click **Close**.

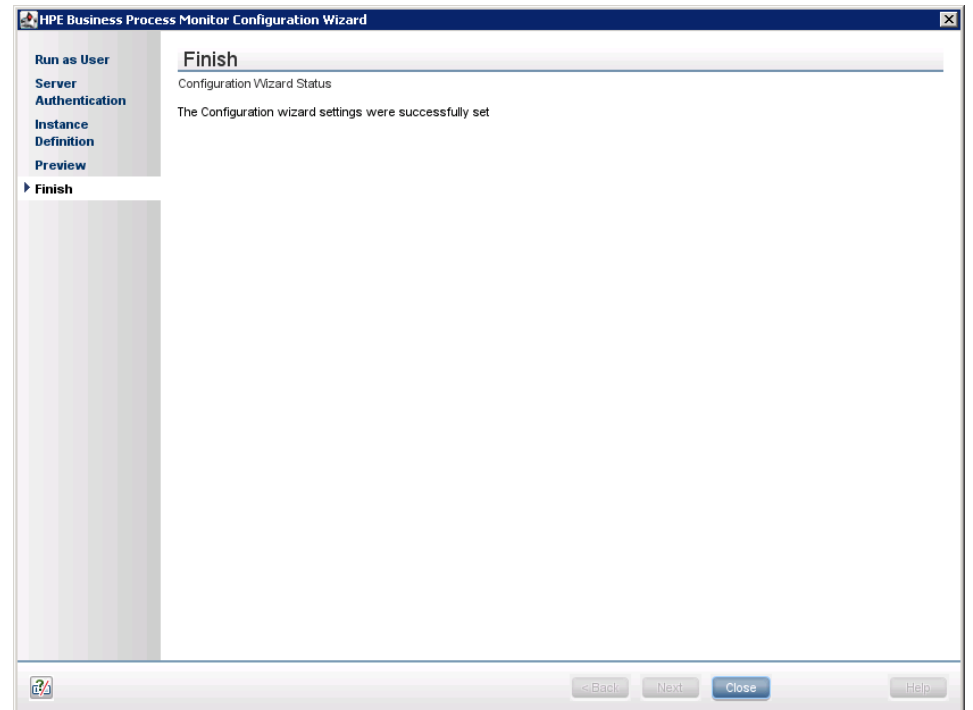

14. In Windows, select **Start > Programs > HPE Business Process Monitor > Business Process Monitor Admin** (or in an internet browser, access **http://<local host>:2696/**).

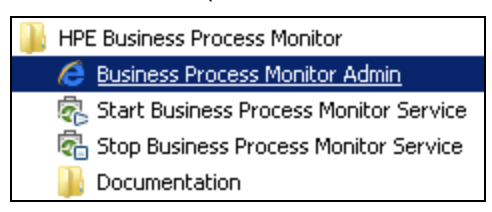

15. Verify that your instance connected successfully by checking the Health value in the General Information page.

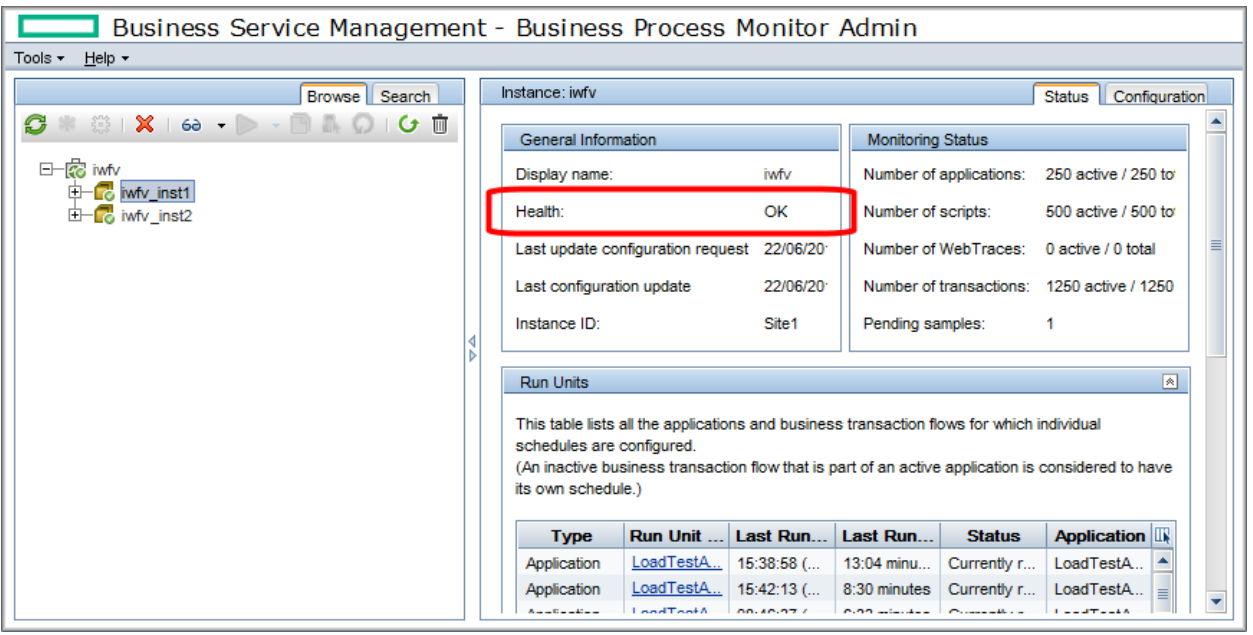

# <span id="page-12-0"></span>Chapter 3: Connecting BPM to APM

- 1. From your internet browser, access **http://<local host>:2696/**. The BPM application appears.
- 2. Click the Create New Instance button  $\| \cdot \|$ . The Create New Instance Wizard appears.
- 3. In the Define Identification Parameters screen, define the identification parameters for the new instance. All fields are mandatory. Make sure you can access the Gateway Server URL from the BPM machine. The Location name is used for script assignment, so give it a meaningful name (for example, Boston, Office).

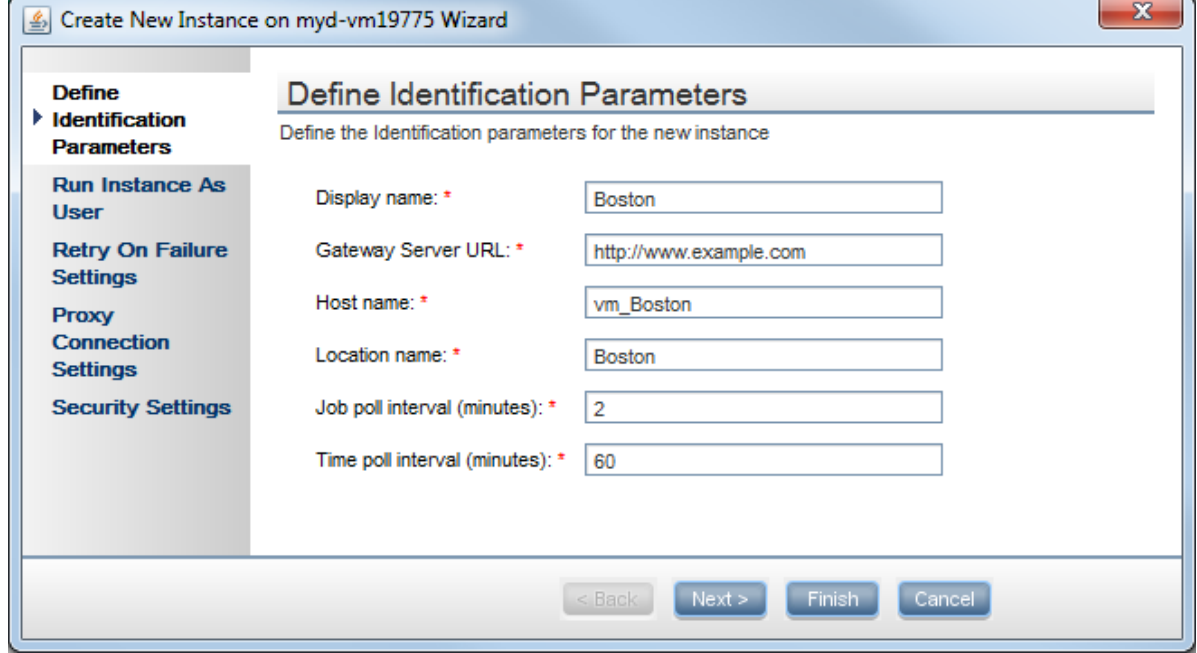

4. Click **Next**. The Run Instance as User screen appears.

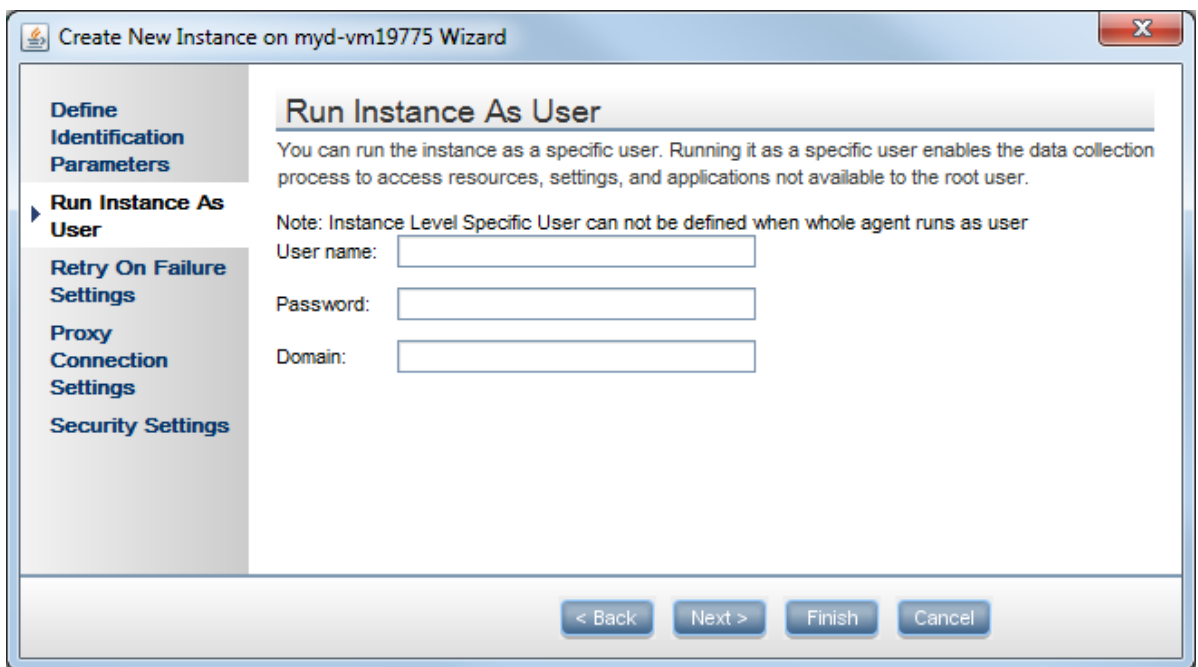

- 5. If you need to run the instance as a specific user, enter the user name, password and domain. Leave these values blank if you do not need to run the instance as a specific user.
- 6. Click **Next**. The Retry on Failure screen appears.

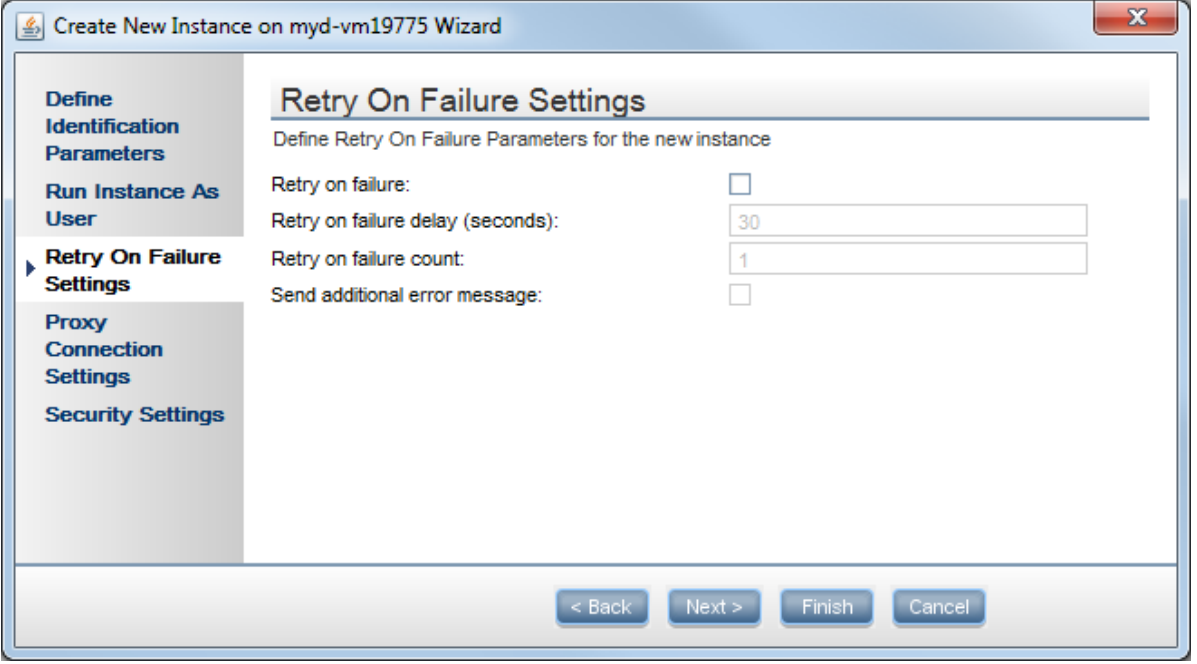

7. The Retry on Failure setting enables you to control how BPM responds when a script fails. If a script fails, this may be caused by a temporary problem not related to the script, for example a temporary network or Internet error. When this option is enabled, if a script fails the first attempt, BPM attempts again. Only the last attempt is displayed in BPM reports.

Enter the following information:

- <sup>l</sup> **Retry on Failure:** Select this option to activate the Retry on Failure option.
- **Retry on failure delay:** The number of seconds to wait before retrying. Note that a long failure delay may cause the application to skip a scheduled run.
- **Retry on failure count:** The maximum number of attempts to retry the script before the script is defined as "Failed".
- <sup>l</sup> **Send additional error message:** Select this option to include the number of attempts in the failure error message.
- 8. If required, click **Next** to set the proxy connection and security settings, or click **Finish** to close the wizard.
- 9. Refresh your browser and verify that BPM successfully connected to your APM.
- 10. If your Gateway Server URL is not accessible from your BPM machine, or if you need a proxy, an error message appears. If this occurs, click the **Configuration** tab, reconfigure the details, and click **Save**. If you successfully connected, the following status appears.

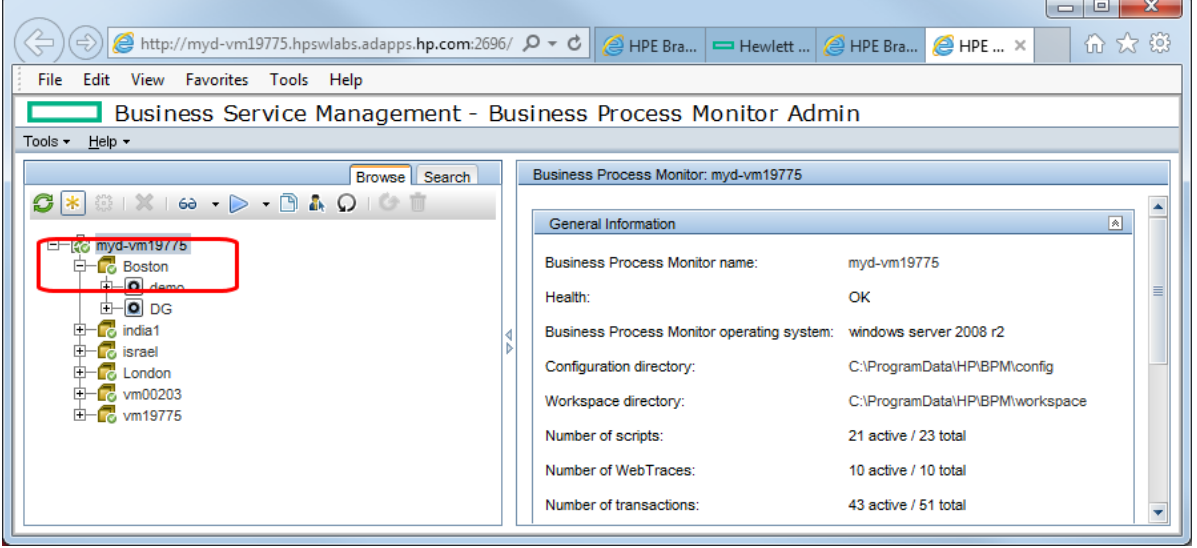

# <span id="page-15-0"></span>Chapter 4: Creating Scripts in TruClient

**Note:** If you are using script services from other team members or companies, you can download the Business Process Template for BPM Scripting Requests from the HPE Software Support site [\(https://softwaresupport.hpe.com](https://softwaresupport.hpe.com/)) to define your script requirements.

You can create scripts using the standalone version of TruClient.

1. Open TruClient and create a new script of type **Web**.

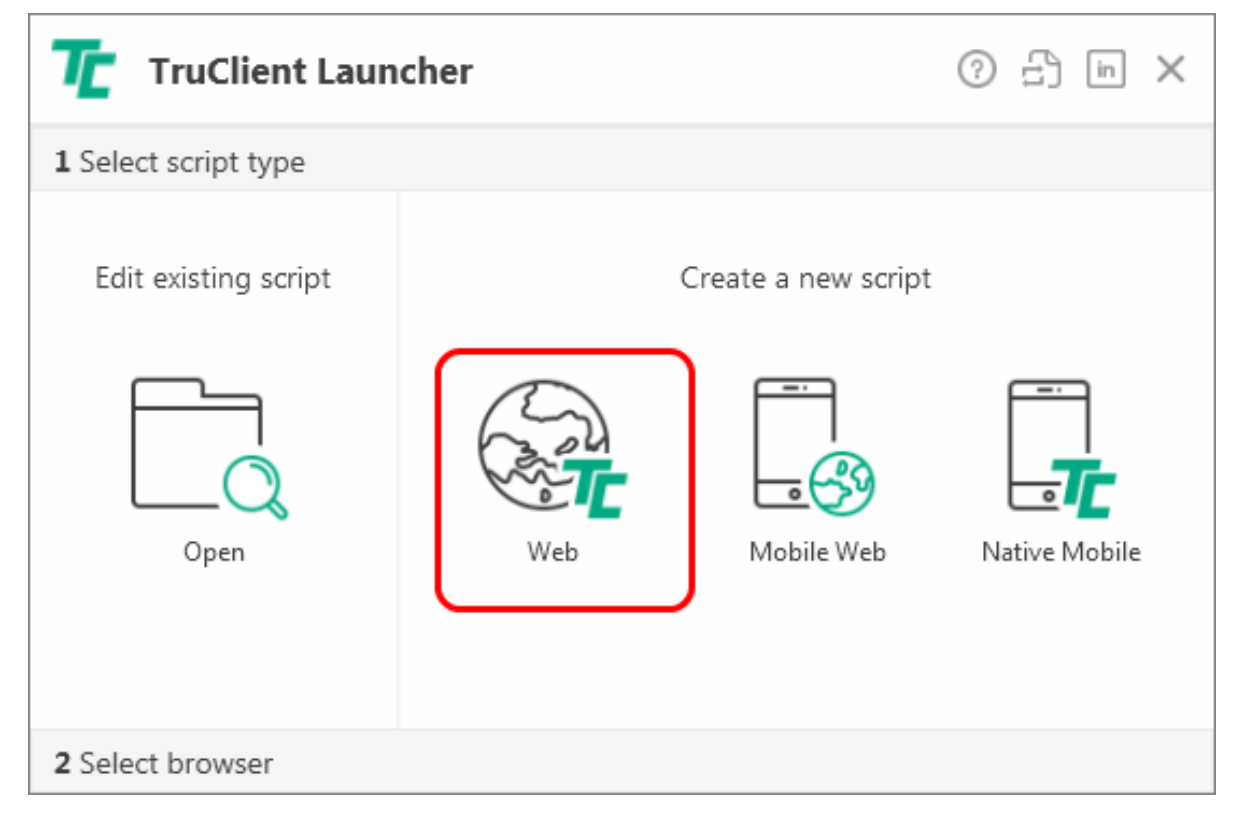

2. Select a browser.

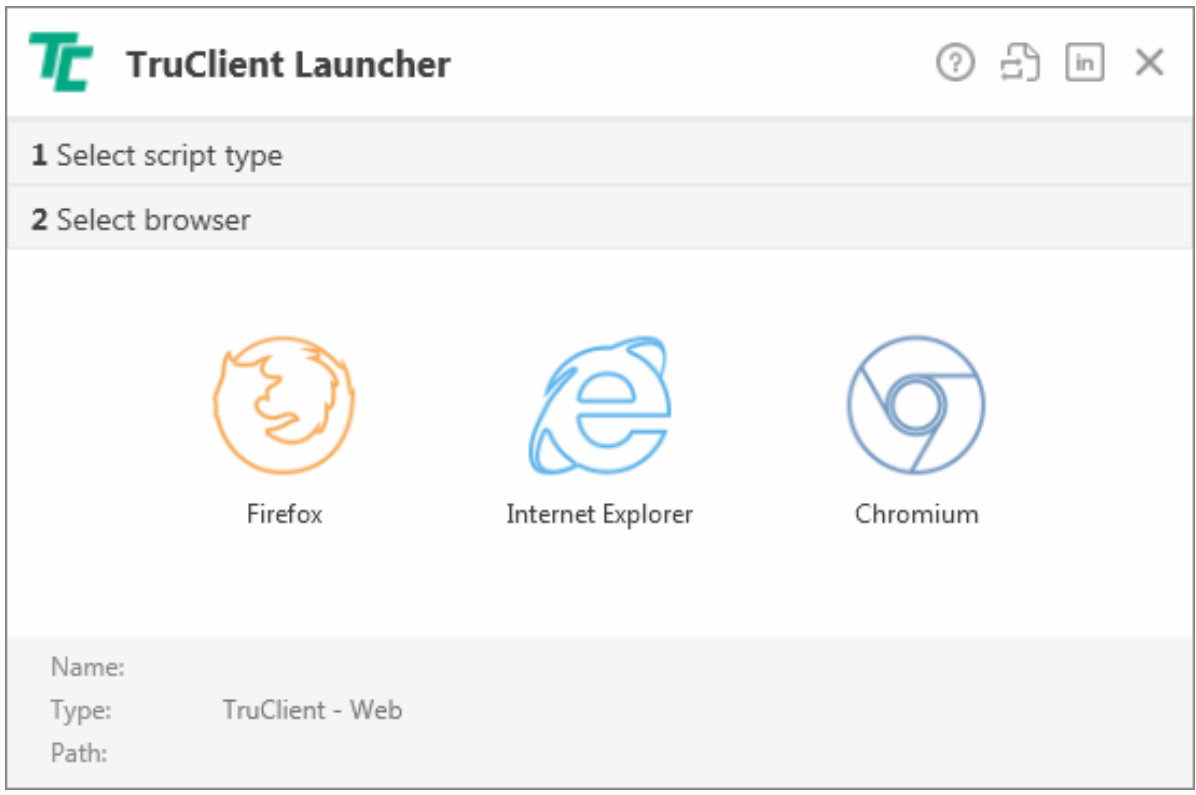

TruClient opens the selected browser with the TruClient Toolbox docked in the browser window.

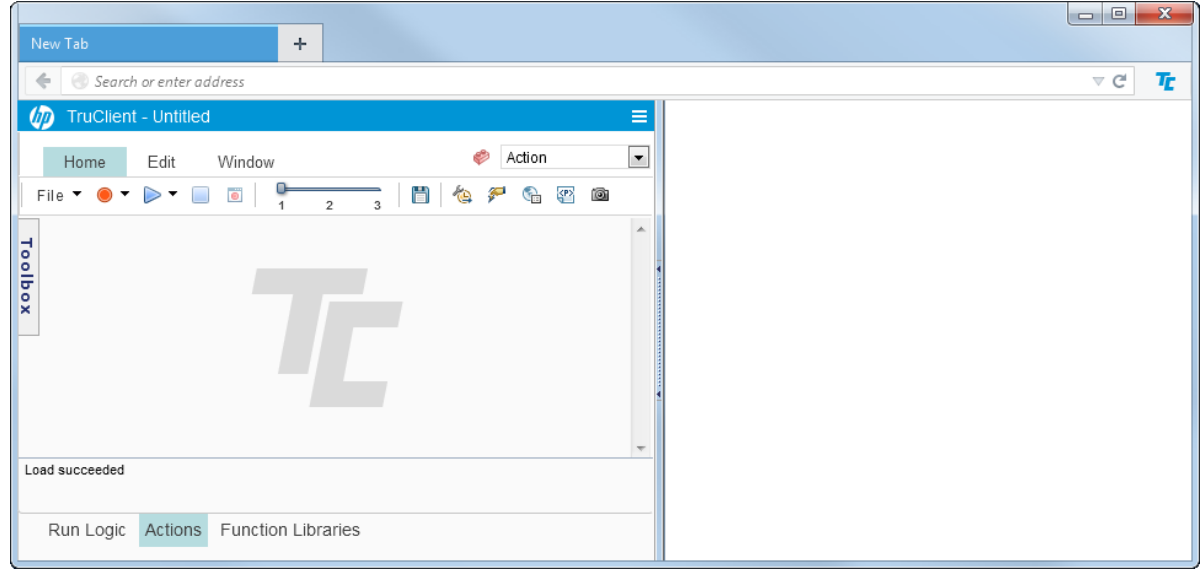

- 3. Click the Start Recording button to record browser activity.
- 4. In the browser address bar, type the address of your web application. Each action you perform is indicated by a recording event in the TruClient add-in.

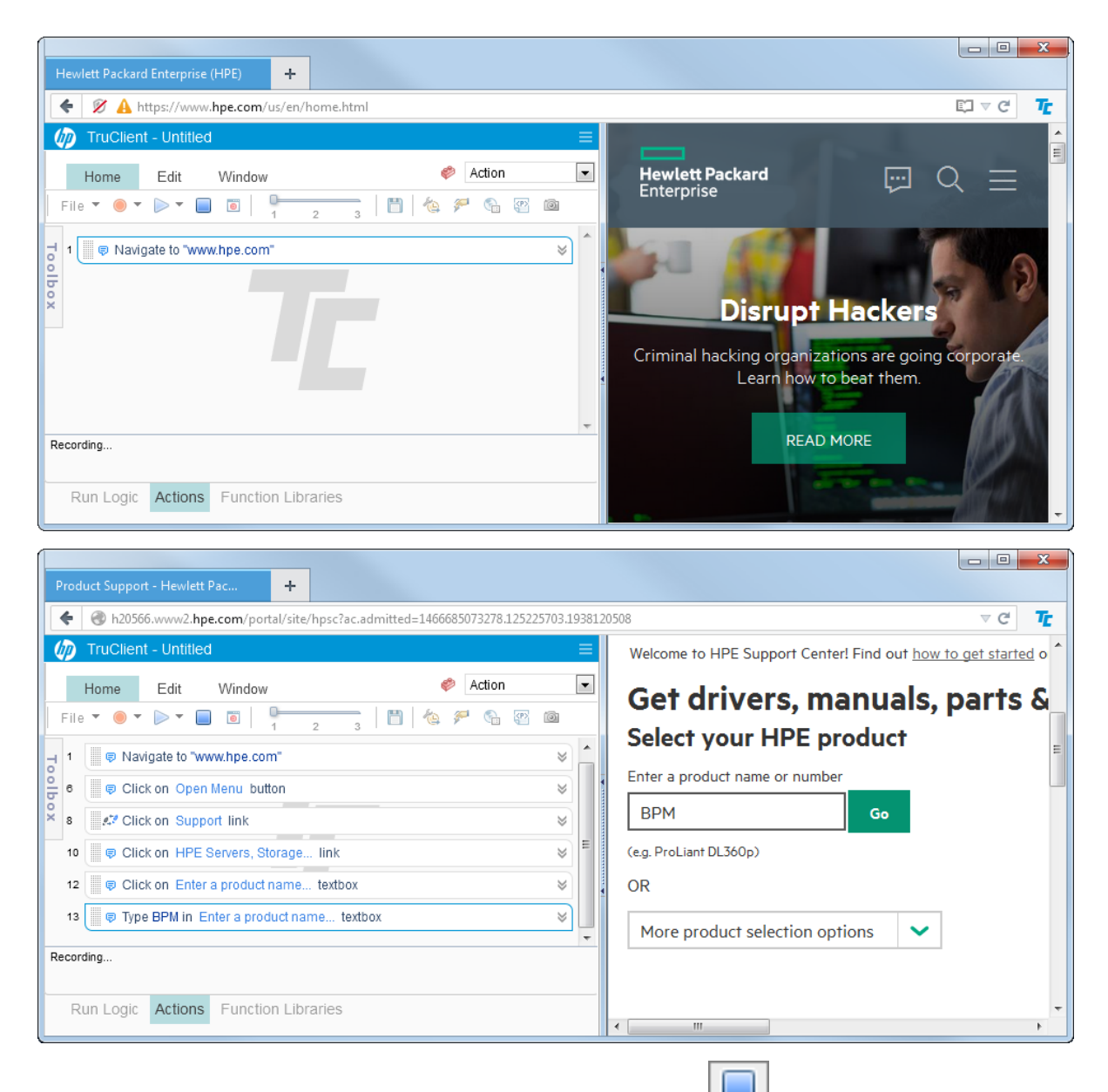

- 5. After completing the required browser activity, click the Stop button to stop recording.
- 6. Select **File** > **Save Script** and save the script as a \*.usr file.
- 7. Use additional TruClient functionality to modify the script. For details see the TruClient documentation.
- 8. When you have completed the script, select **File** > **Export to Zip (Runtime only)** to create a zip file that can be imported into APM.

# <span id="page-18-0"></span>Chapter 5: Creating Business **Applications**

- 1. In APM, select **Admin > End User Administration > Monitoring**.
- 2. Right-click **End User Management** (default view) and select **Add > Application and its BPM Configuration**.

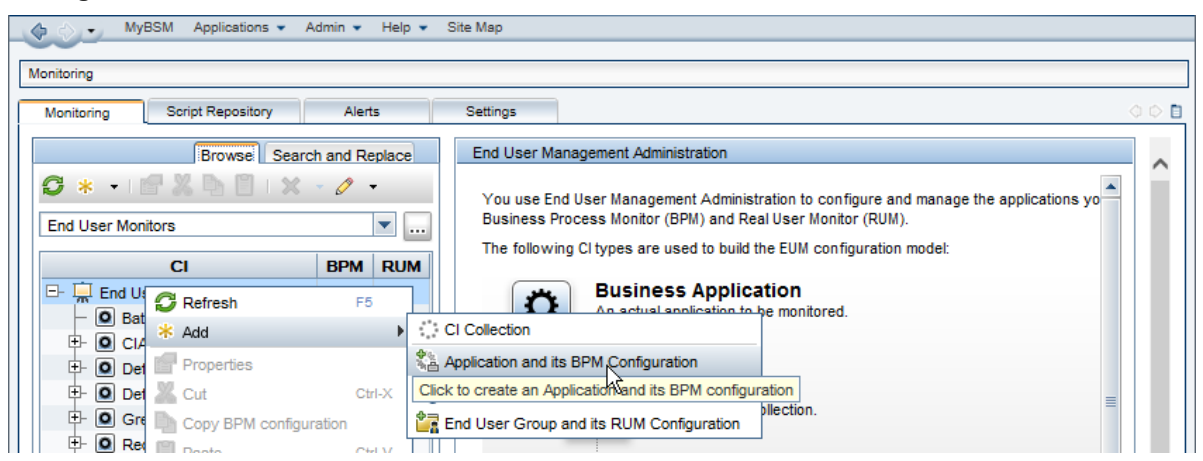

3. In the Default Transaction Settings screen, define your transaction settings for performance monitoring.

**Note:** You can wait to define these settings after you determine your application's expected behavior.

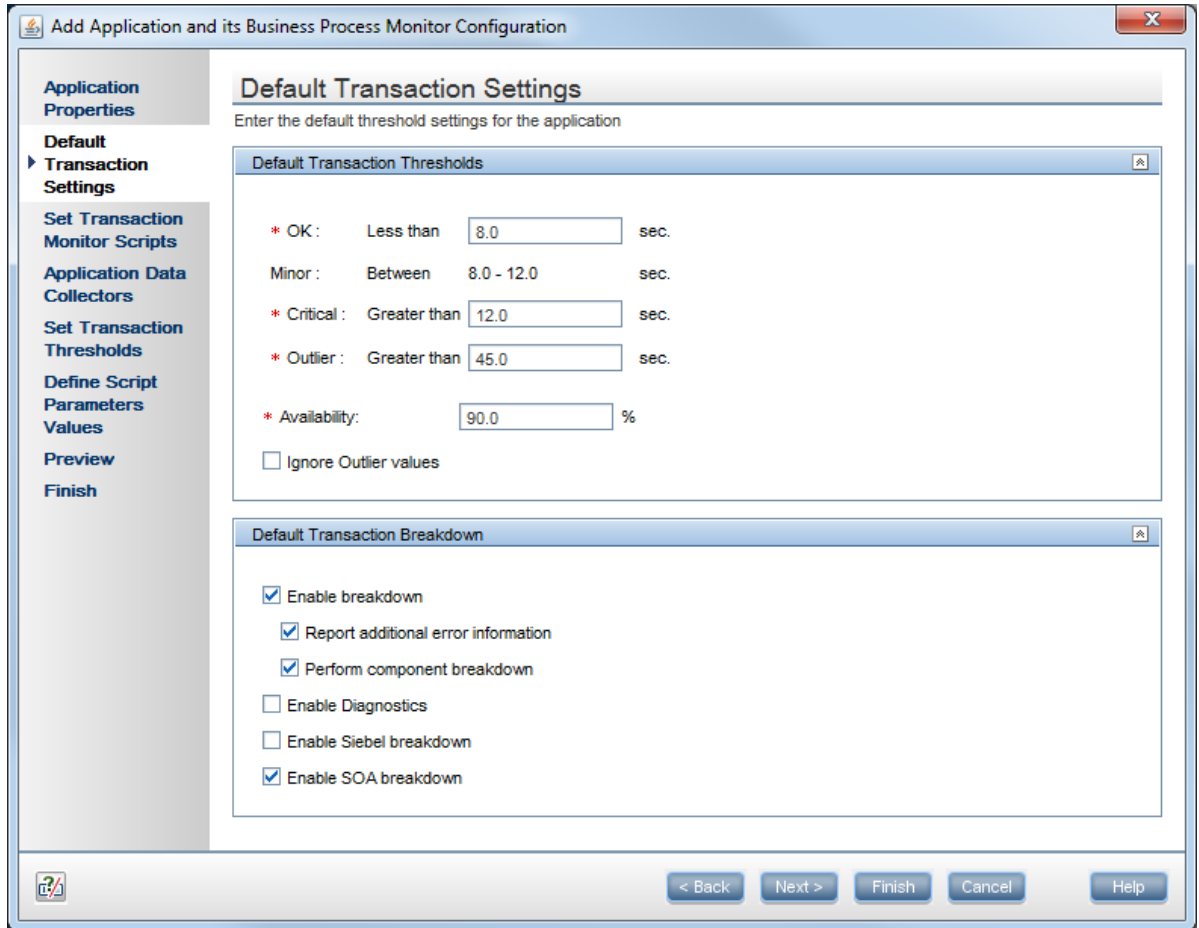

4. In the Set Transaction Monitor Scripts screen, click **Script Repository** to view the scripts in the repository.

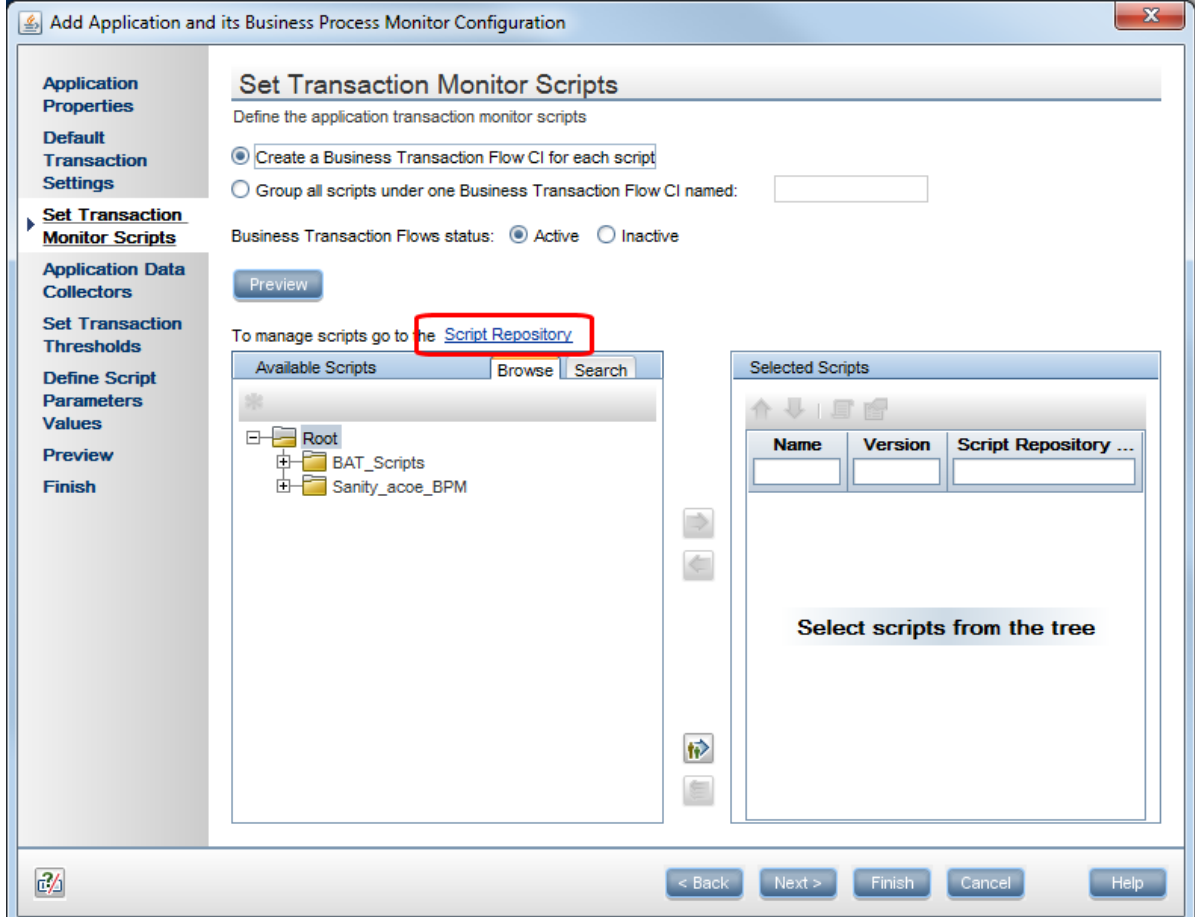

5. To select a script, double-click the script in the Available Scripts tree.

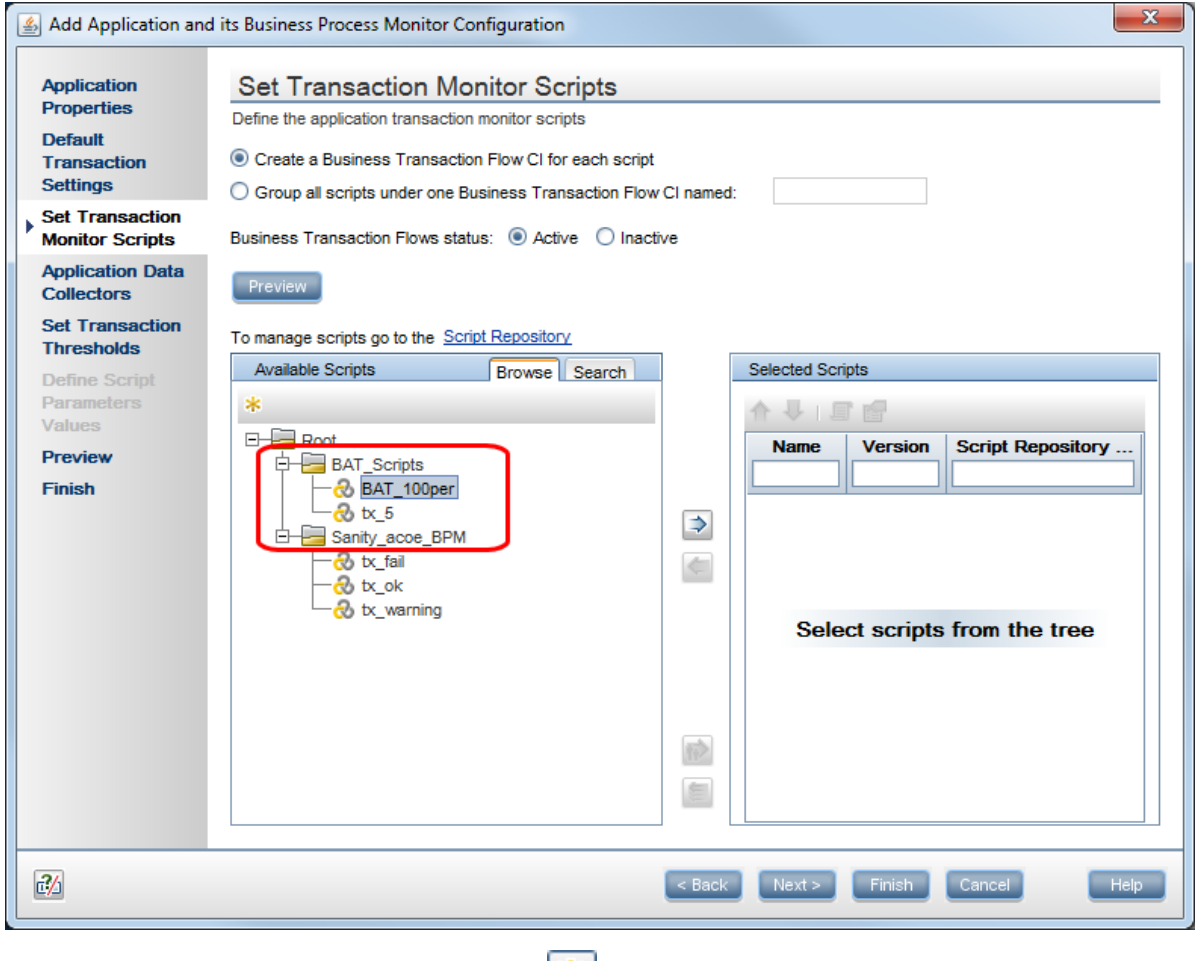

- 6. In the Application Data Collectors screen, click  $\left| \cdot \right|$ .
- 7. In the Add Data Collectors screen, assign the data collectors to a location.

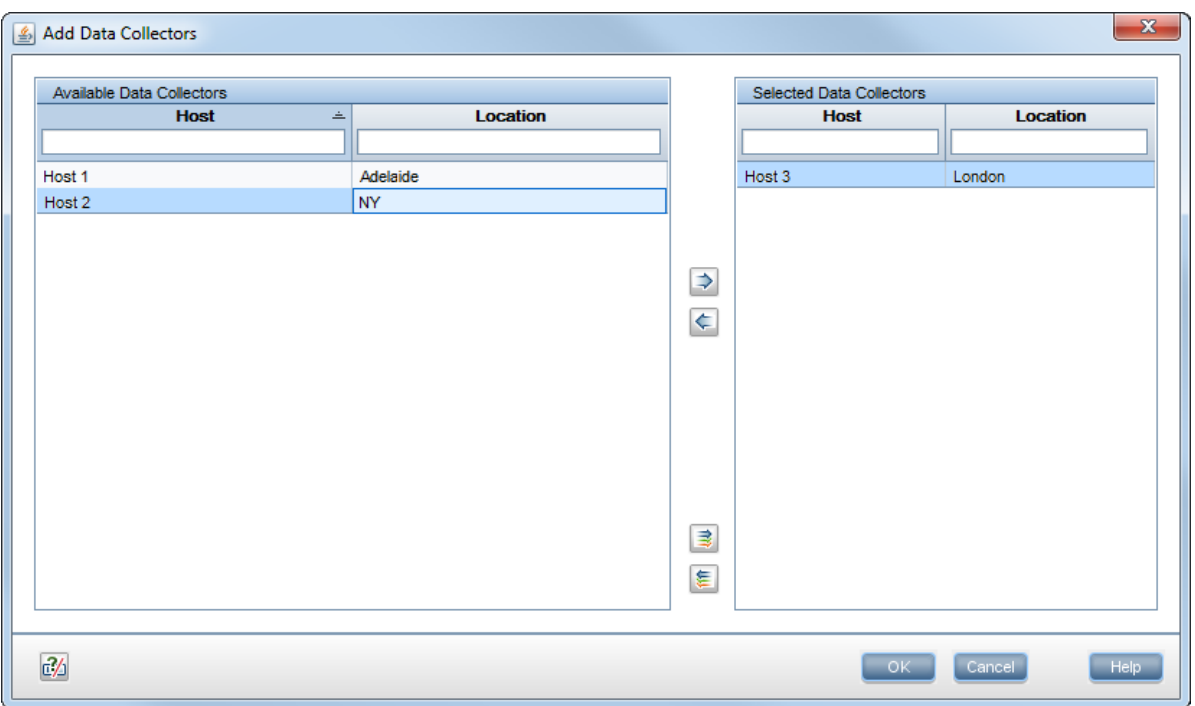

8. In the Application Data Collectors screen, edit the schedule for each location, or leave the default value (every 15 minutes).

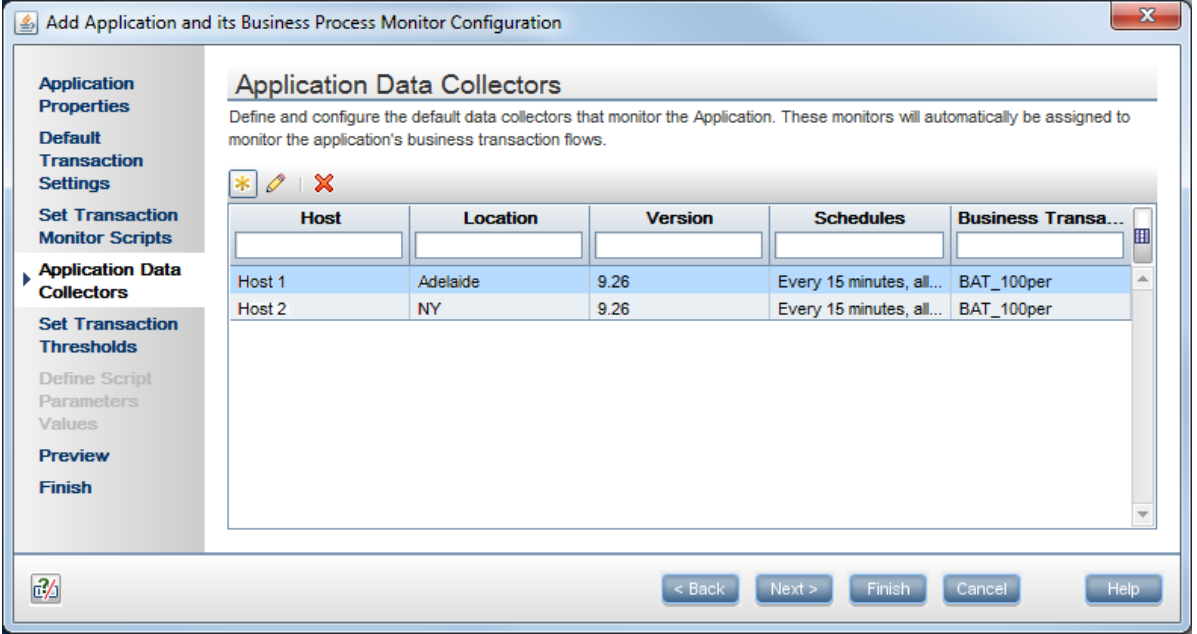

9. After reviewing your settings, click **Finish** and your script will start to run. It can take up to 20 minutes to see the first data point, depending on BPM's scheduled jobs.

# <span id="page-23-0"></span>Chapter 6: Configuring Alerts

- 1. In APM, Select **Admin** > **End User Management**.
- 2. In the **Monitoring** tab, select your application.

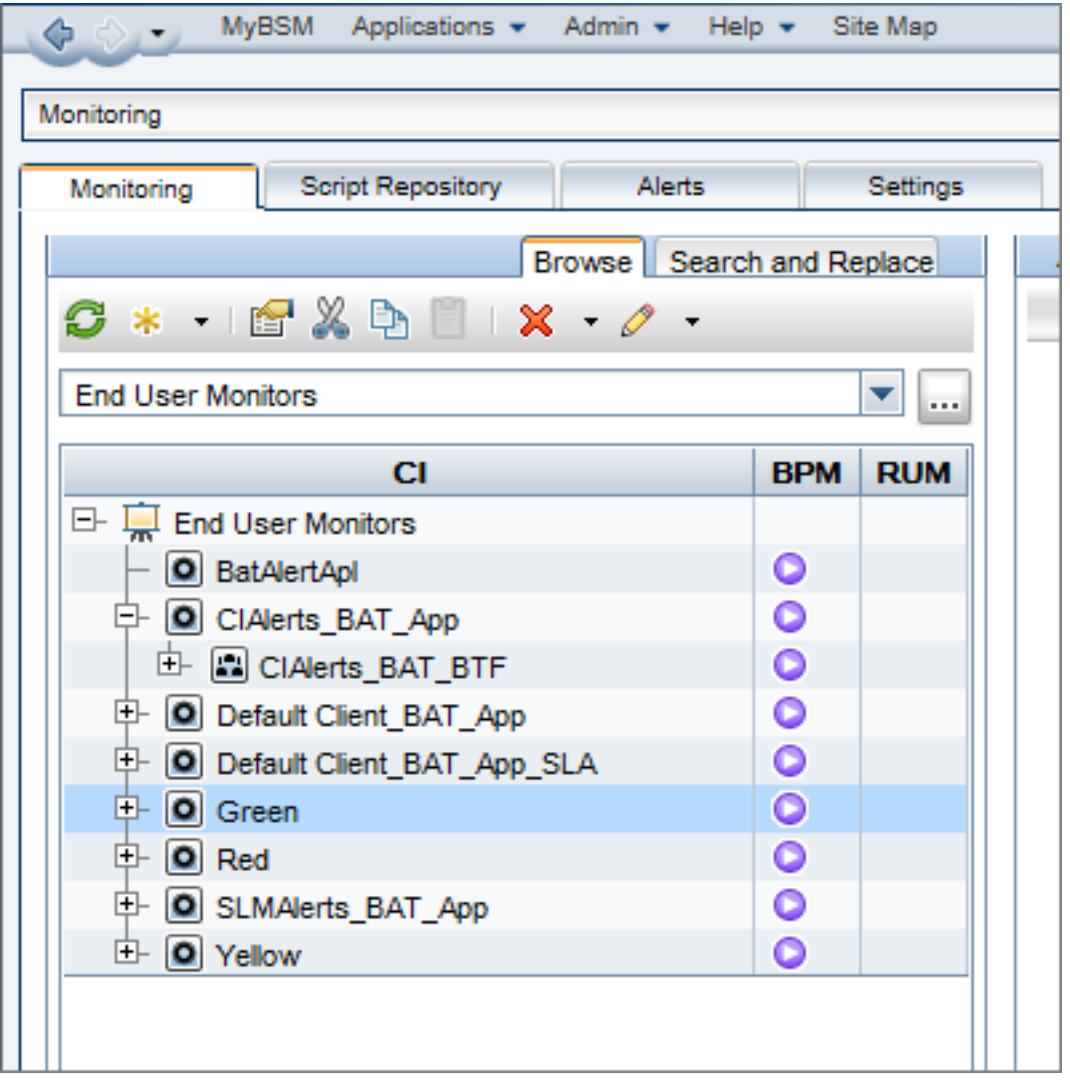

3. Open the **Alerts** tab in the right pane and double-click on an existing alert, or click to create a new alert.

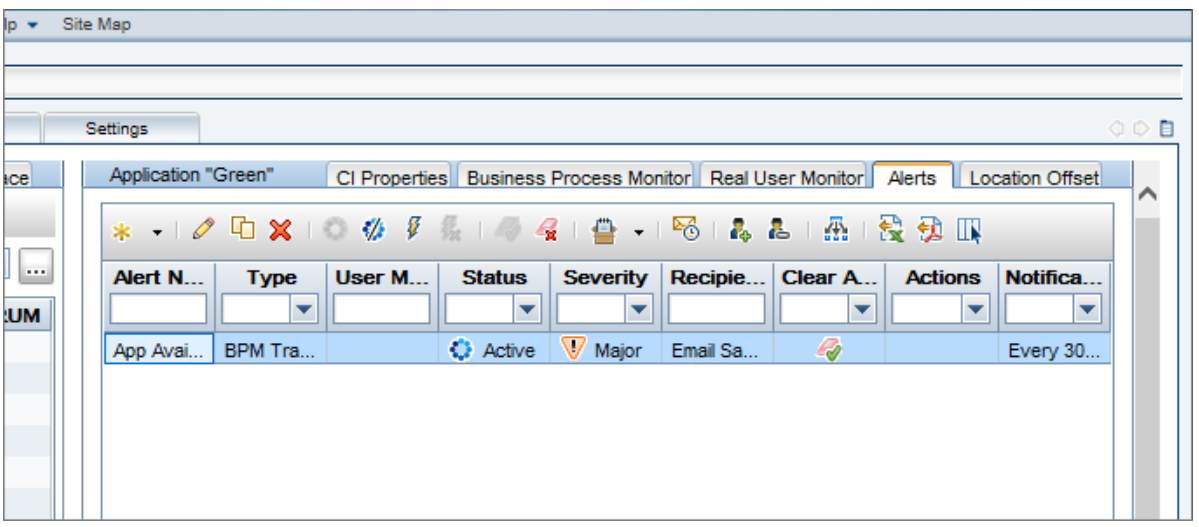

### 4. Click the **Trigger Condition** tab.

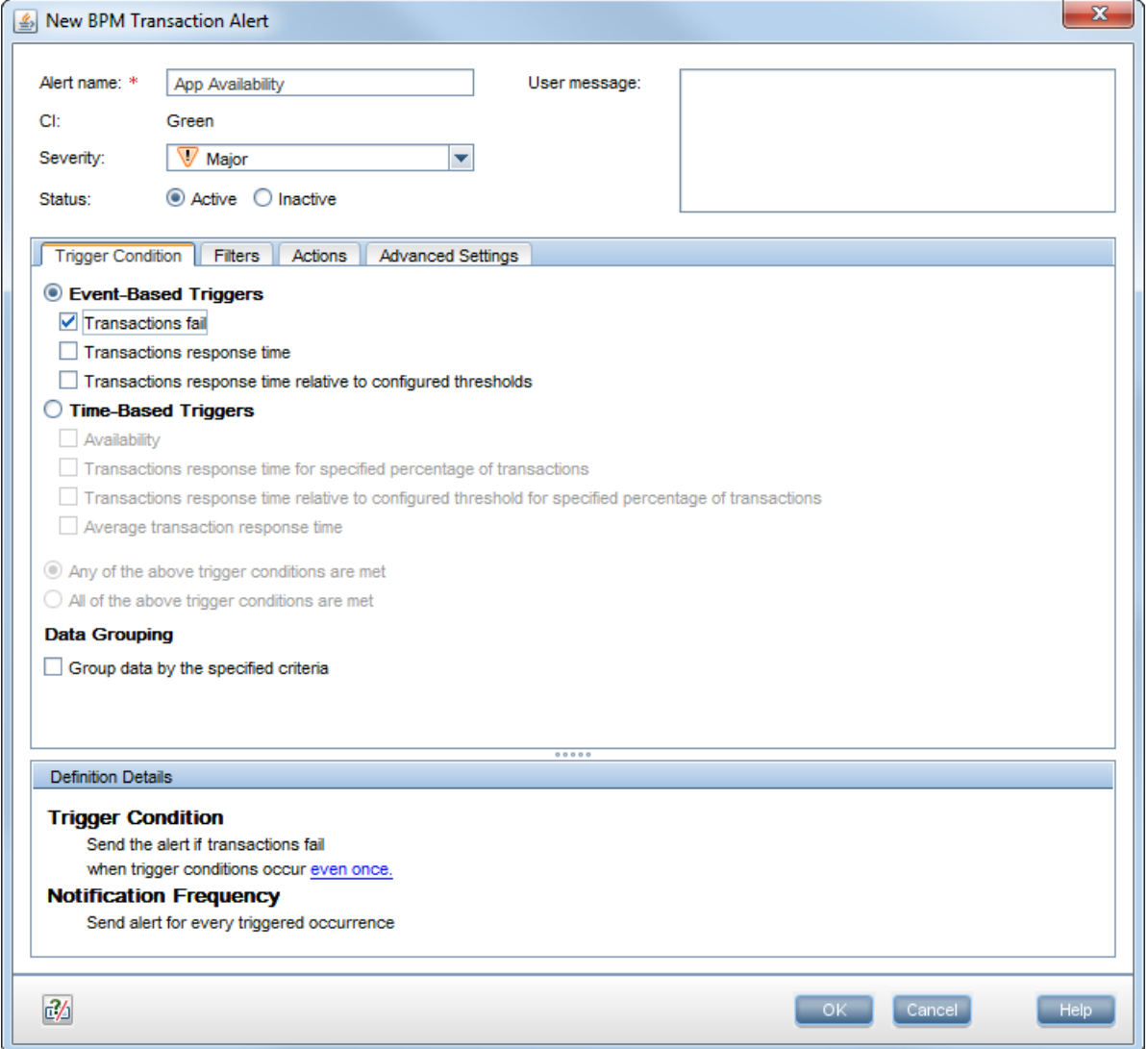

5. In the **Alert name** field, type a meaningful name for the alert. In Outlook, you will be able to filter your

alerts by this name.

**Note:** The contents of the **Severity** field is for internal use. The trigger criteria is set according to the number of locations you have, and the frequency of the monitor runs. If you have four locations around the word, and if two subsequent runs fail, then a real problem alert is indicated and false alerts are ignored.

6. Click the **Filters** tab.

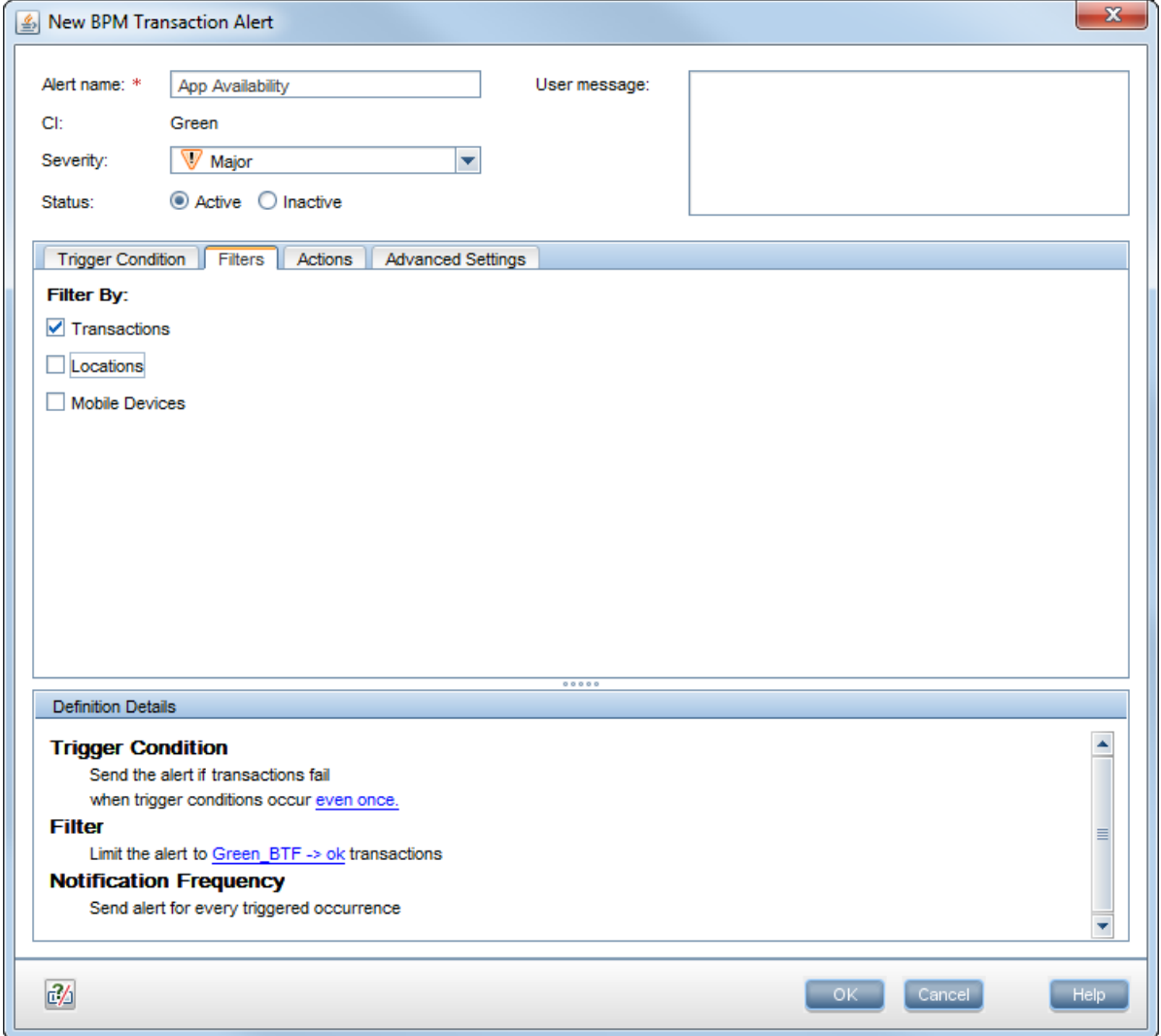

- 7. Select the relevant transactions by which to filter the alert.
- 8. Click the **Actions** tab.

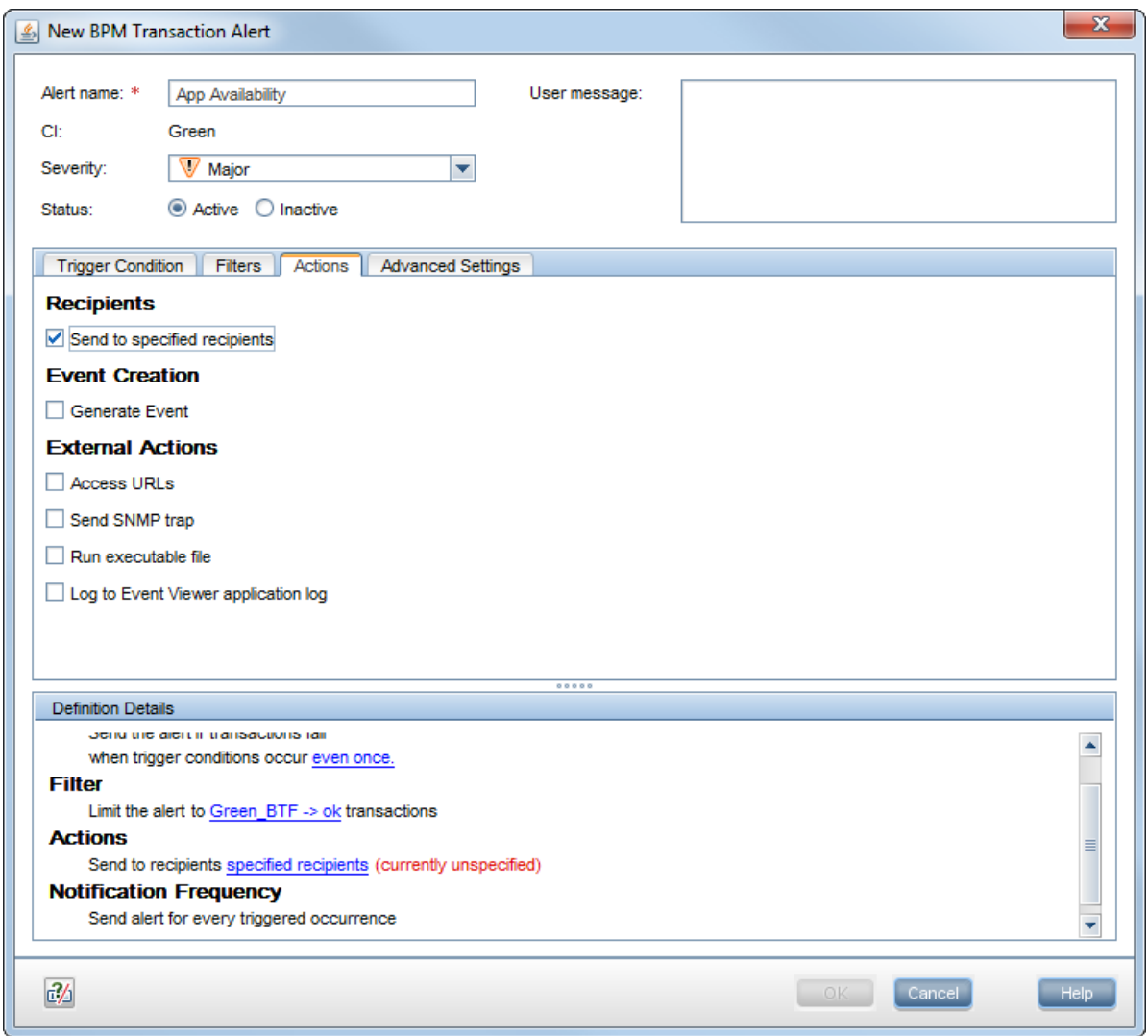

- 9. Select the **Send to specified recipients** option and in the Definition Details area, click **specified recipients** and select the required recipients.
- 10. Click the **Advanced Settings** tab.

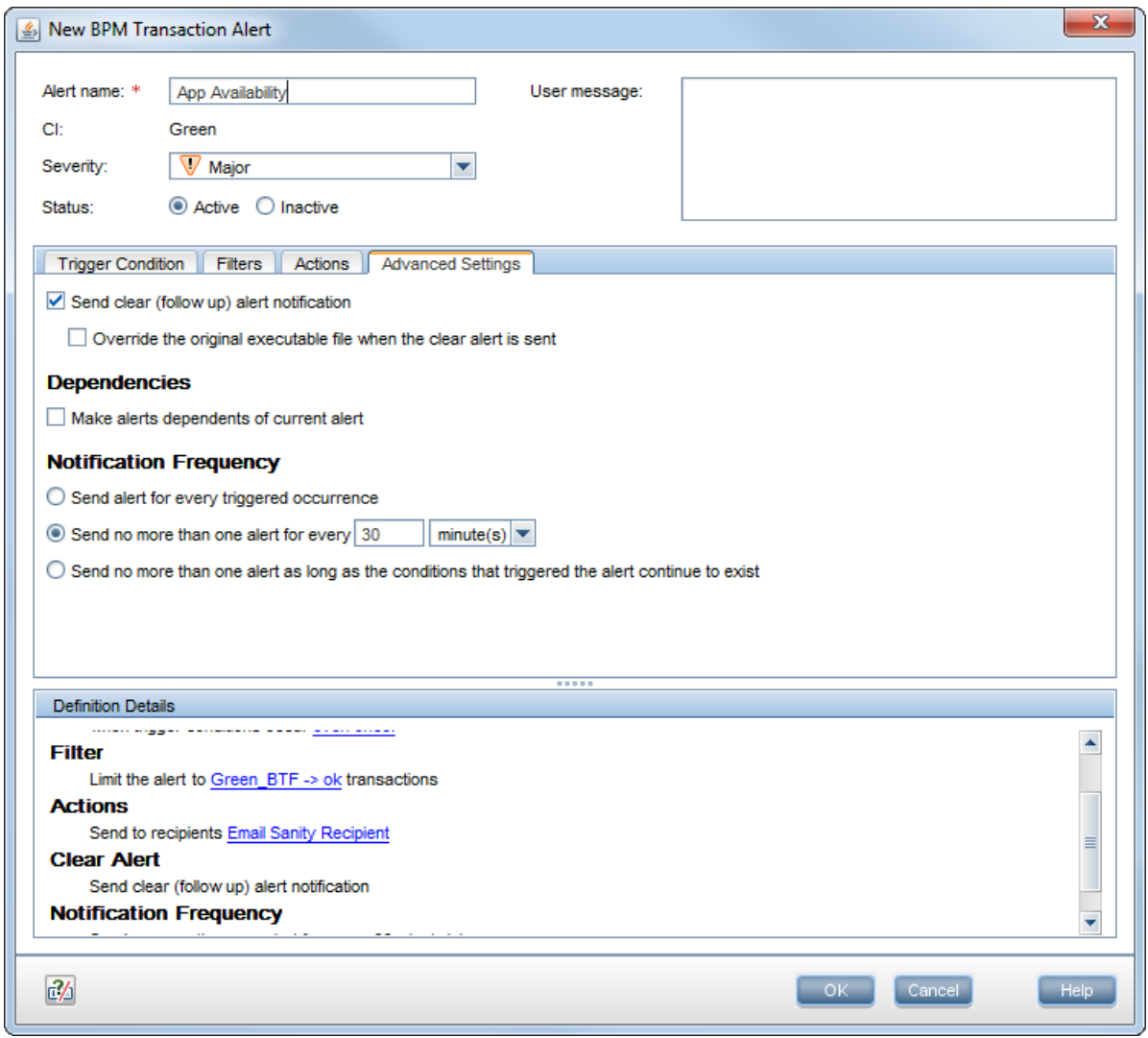

- 11. To send an alert when the trigger condition clears, click the **Send clear (follow up) alert notification** option.
- 12. To limit the number of alerts that are sent, click the **Send no more than one alert for every** option and enter the time period.

# <span id="page-28-0"></span>Chapter 7: Configuring Transaction **Thresholds**

In APM there are three methods for setting performance transaction thresholds:

- Manual Provides full control of the transaction thresholds
- <sup>l</sup> **Semi-automatic** Utilizes the Calculate Suggested Thresholds tool which provides static thresholds based on a specific time period.

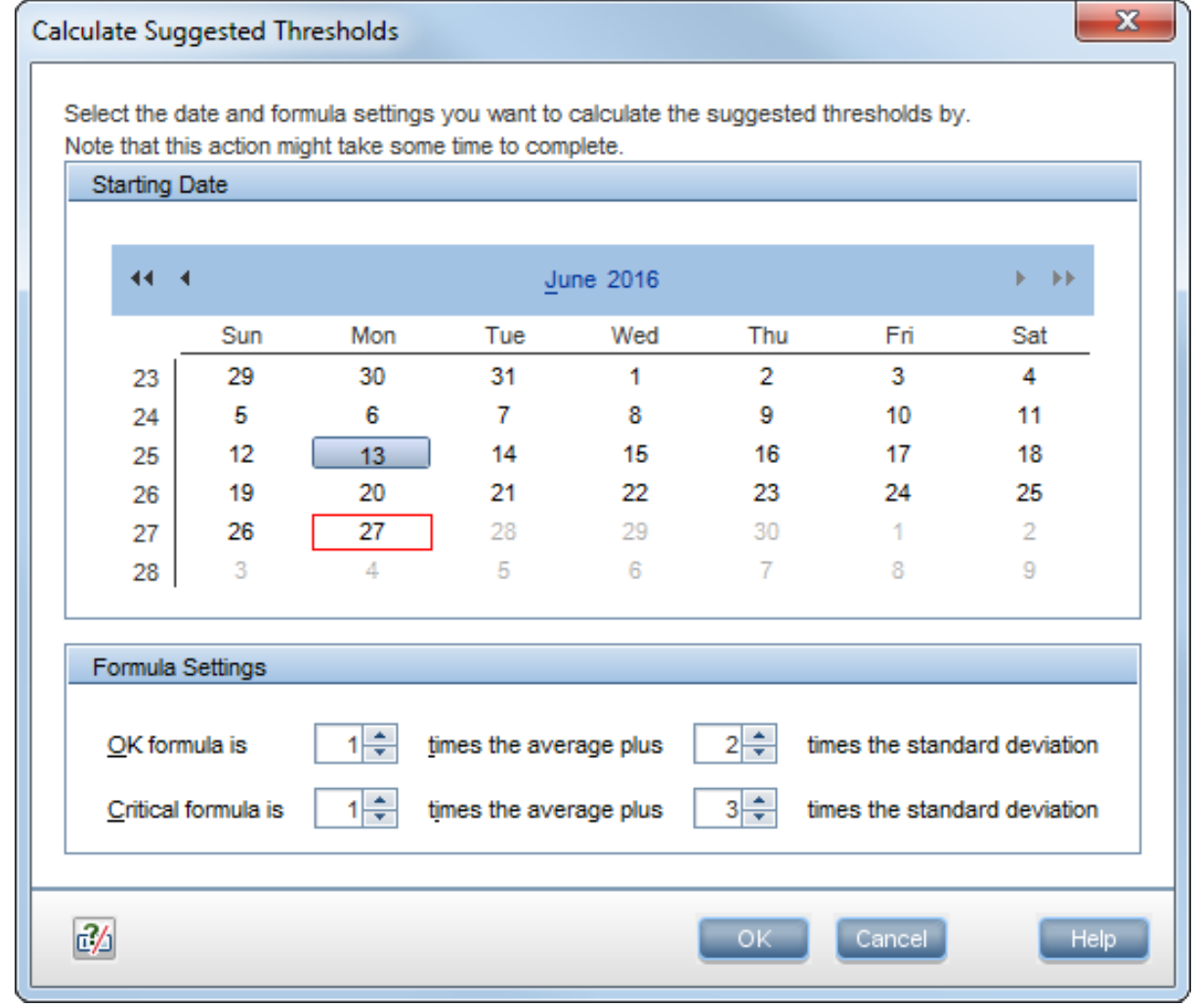

**Automatic** – Provides automatic threshold baselines

In order to get accurate results, take into account that each location has different thresholds. You can set a different threshold for each transaction location.

To create threshold baselines for Business Process Monitor, you first need to activate a general key to enable this feature. Then you adapt the thresholds for each application. We recommend that you create the

thresholds one at a time in order to ensure that the results are accurate. You can then add the results to your best practices.

For more information, see the Business Process Monitor Administration Guide which is available for download from the HPE Software Support site: [https://softwaresupport.hpe.com](https://softwaresupport.hpe.com/).

# <span id="page-30-0"></span>Chapter 8: Viewing Data in APM

<span id="page-30-1"></span>You can view your monitored application data by accessing the 360° View in System Health or by running the BPM Performance Over Time report.

## Viewing Data in Service Health

The BPM checks if there is a new configuration every 2 minutes. If you schedule your script to run an application every 15 minutes, the first data point arrives within 17 minutes.

If a script fails, a red icon **a** appears near the relevant transaction CI, You need to fix the script, and upload it again.

- 1. In APM, click **Application > Service Health > 360° View**.
- 2. Under **Hierarchy**, select **End User Monitors**.
- 3. In the **Name** column, click the application to expand it. The latest monitored data is displayed.

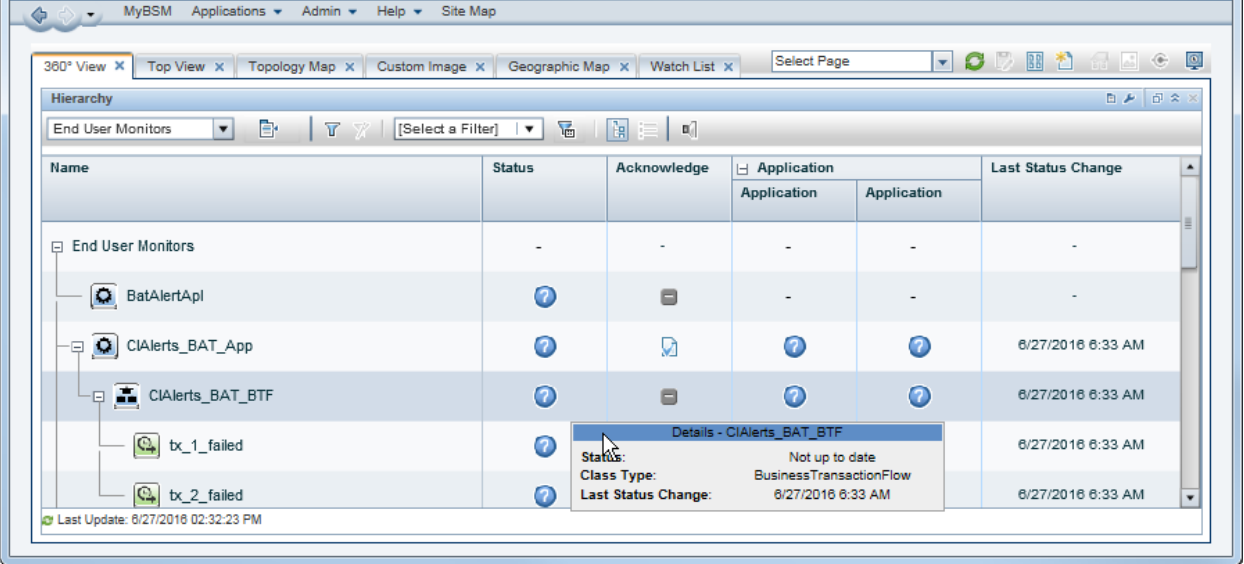

## Viewing Data in BPM Performance Over Time Report

You can view your data in the BPM Performance Over Time report. This is one of the most important reports for BPM monitoring. The BPM Performance Over Time report displays a flat view of the data for all your BPM applications and transactions.

<span id="page-30-2"></span>.

- 1. In APM, click **Applications > End User Management > Analysis Reports > BPM Performance Over Time**.
- 2. In the **Application Filter**, select your application.
- 3. Click **Run**.

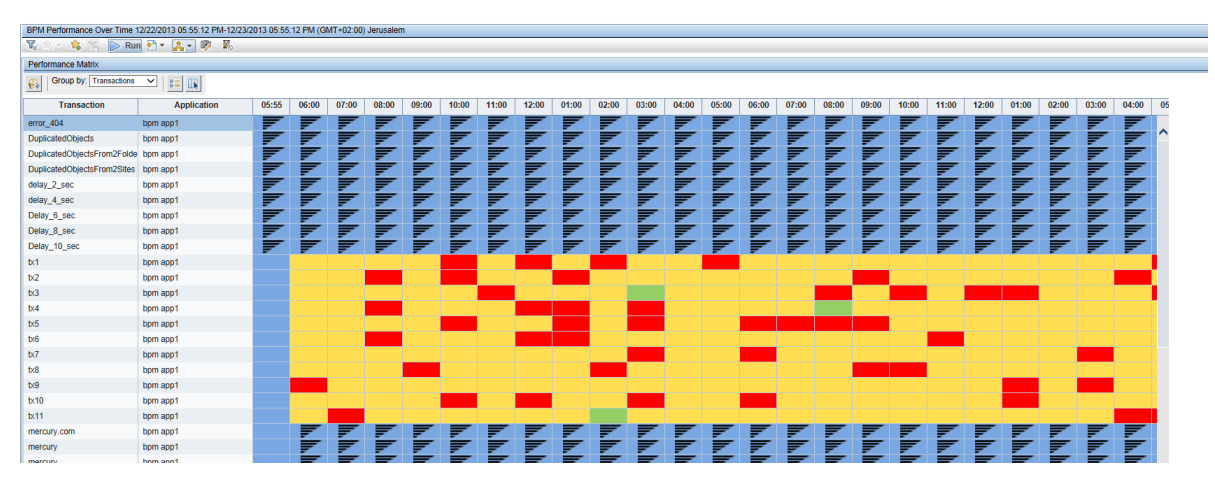

4. To verify that all your BPMs are reporting, in the **Group by** field, select **Location**.The report displays our BPM data and you can determine if all you BPMs are reporting data as expected.

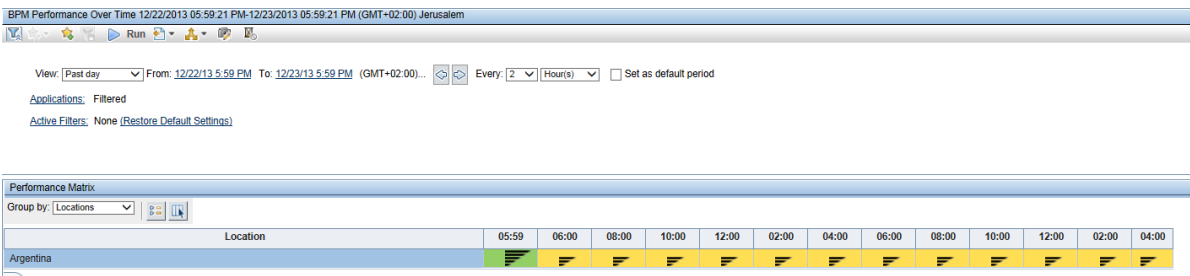

5. To view an advanced report that summarizes all data collection problems, in APM, click **Applications > Utilities > BPM Self Monitoring**. The BPM Self Monitoring report displays valuable information about your BPM health based on the data that is expected to arrive.

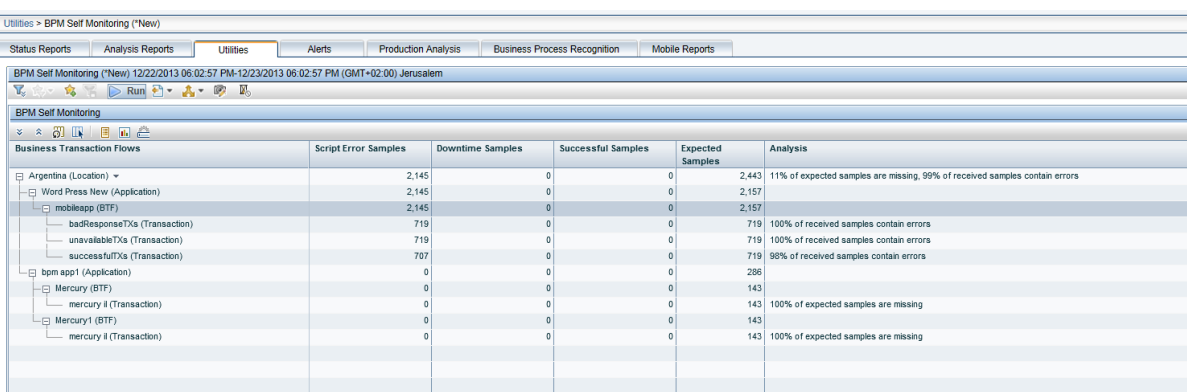

## <span id="page-32-0"></span>Viewing Application Health Reports

Application Health includes Business Process Monitor reports which enable you to monitor the performance, availability, and volume of your applications' health.

To access Application Health, in APM select **Applications > Application Health> Business Process**

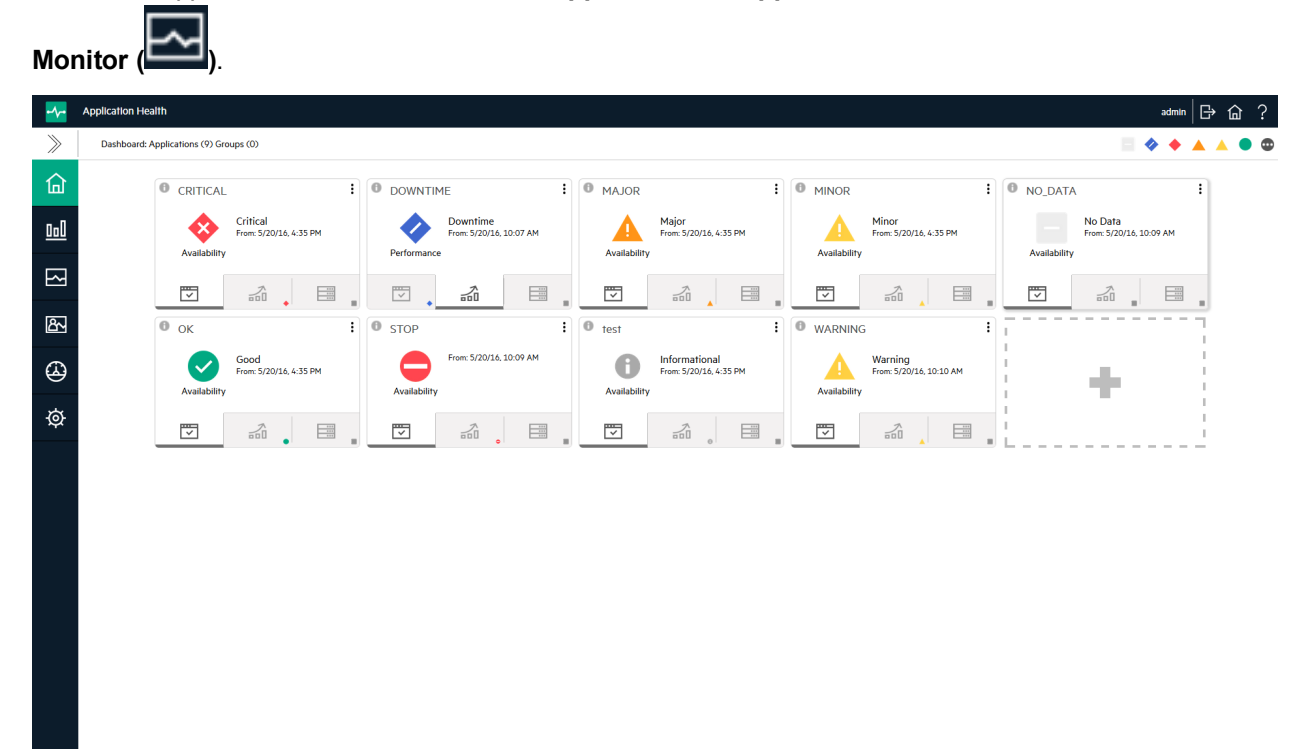

<span id="page-32-1"></span>Application Health includes the following Business Process Monitor reports:

### Status Over Time Report

The Status Over Time report shows a summary of all synthetic transactions and all locations in an application, and their status over time.

### <span id="page-32-2"></span>Location Isolation Report

The Location Isolation report shows the availability or performance status of an application by location. Locations are sorted by severity and the worst five locations are included in the report's graph by default. You can select additional locations from the list on the left of the graph.

You can filter the list by transaction by selecting the required transactions from the dropdown list above the list of locations.

You can select whether to view data based on *Availability* or *Performance*. At the bottom of the report there is a timeline with icons to indicate when alerts were recorded. This timeline includes all alerts recorded by the system, including alerts in locations not currently displayed.

## <span id="page-33-0"></span>Transaction Isolation Report

The Transaction Isolation report shows the availability or performance status of an application's transactions, for selected locations. The transactions are sorted by severity and the worst five transactions are included in the report's graph by default.

You can select whether to view data based on *Availability* or *Performance*. The timeline at the bottom of the report indicates times when alerts were generated.

You can view the Transaction Isolation report for a time frame of 2 hours, 12 hours, day, week, or month. When viewing data for a day, aggregated data is used except for the last hour, for which raw data is used.

### <span id="page-33-1"></span>Layer Isolation Report

The Layer Isolation report shows transaction layer response times for selected transactions.

The main transaction breakdown components are as follows:

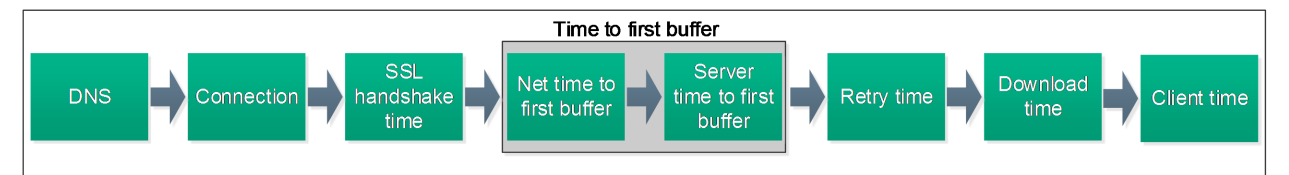

### <span id="page-33-2"></span>Component Breakdown Report

The Component Breakdown report displays page component elements as they are loaded into a browser in their exact loading order. Data is displayed in a waterfall format.

This report lists all components in a transaction. For example, a transaction may include several html files, images, and css files. For each component, the report lists the request size and the time it took to complete the request.

Because each page component has its own breakdown bar, the report helps you identify if there are specific components that are problematic or if there is a problem with specific domains or in a network layer.

You can select which transaction components to display. For example, you may want to hide the Connection, DNS, and Retry time so that you can troubleshoot problems during the initial stages of a transaction.

You can filter the report by transaction, location, or sample.

The data displayed on the report corresponds to a time unit on the Component Breakdown report. This is typically an hour or a day. If you are viewing data for more than a day, the report displays the minimum and maximum values for the time frame. To see further details you need to select a specific hour in the Layer Isolation report.

### <span id="page-33-3"></span>Location Map

The Location Map shows an interactive map that displays the location of synthetic transactions, and their status over time. At the top of the page you can select whether to view data based on *Availability* or *Performance*.

## <span id="page-34-0"></span>Failure Log

The Failure Log report displays details of error messages for selected locations or transactions. You can filter the report by location or transaction.

For each error, the report displays time, error name, location, transaction, and details of the error message. If the error includes a snapshot, you can open a new tab with an image of the application at the time of the error.

## <span id="page-34-1"></span>Alert Log

<span id="page-34-2"></span>The Alert Log lists all synthetic alerts (alerts generated by BPM), for a single transaction, over the selected time frame. This report includes both Availability and Performance alerts.

## Viewing Data in Scheduled Reports

You can configure schedules to enable specified recipients to automatically receive reports, through email, at regularly defined intervals.

You can schedule Custom Reports, Trend Reports, and Service Reports defined in the Report Manager, or reports saved from the specific report page. You can also schedule Favorite Filter reports.

1. To create a scheduled report, click **Applications > User Reports > Report Manager**.

This page enables you to manage the contents of Report Manager and view, edit, and clone existing components, configure new user reports, email reports, and create a schedule for selected reports to run.

2. Click  $*$  **and select New Custom Report** to create your first report using the built-in APM reports.

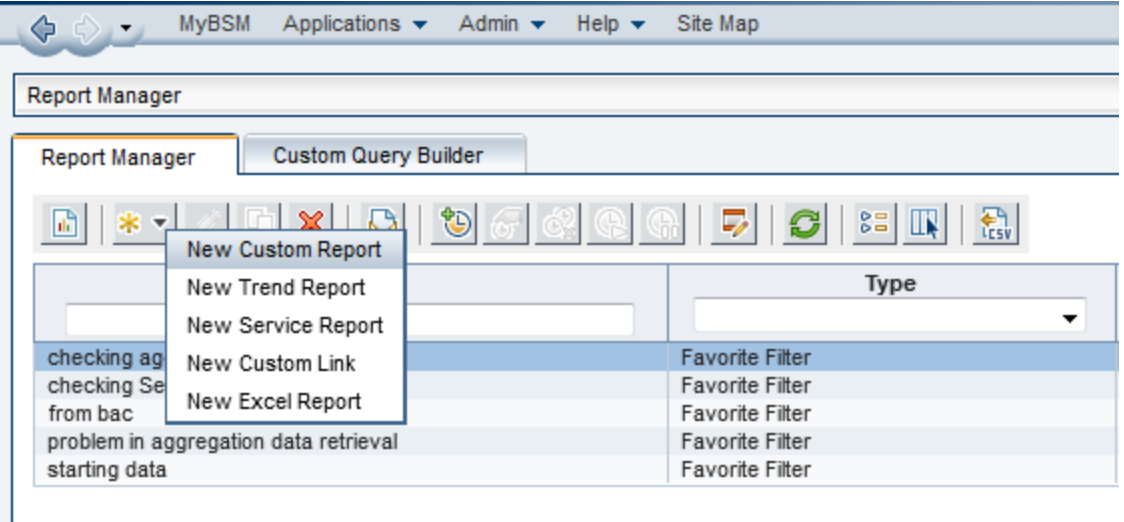

3. If you want to run this report in the background, select the **Refresh the report every** option and select the number of minutes.

 $\overline{\phantom{a}}$ 

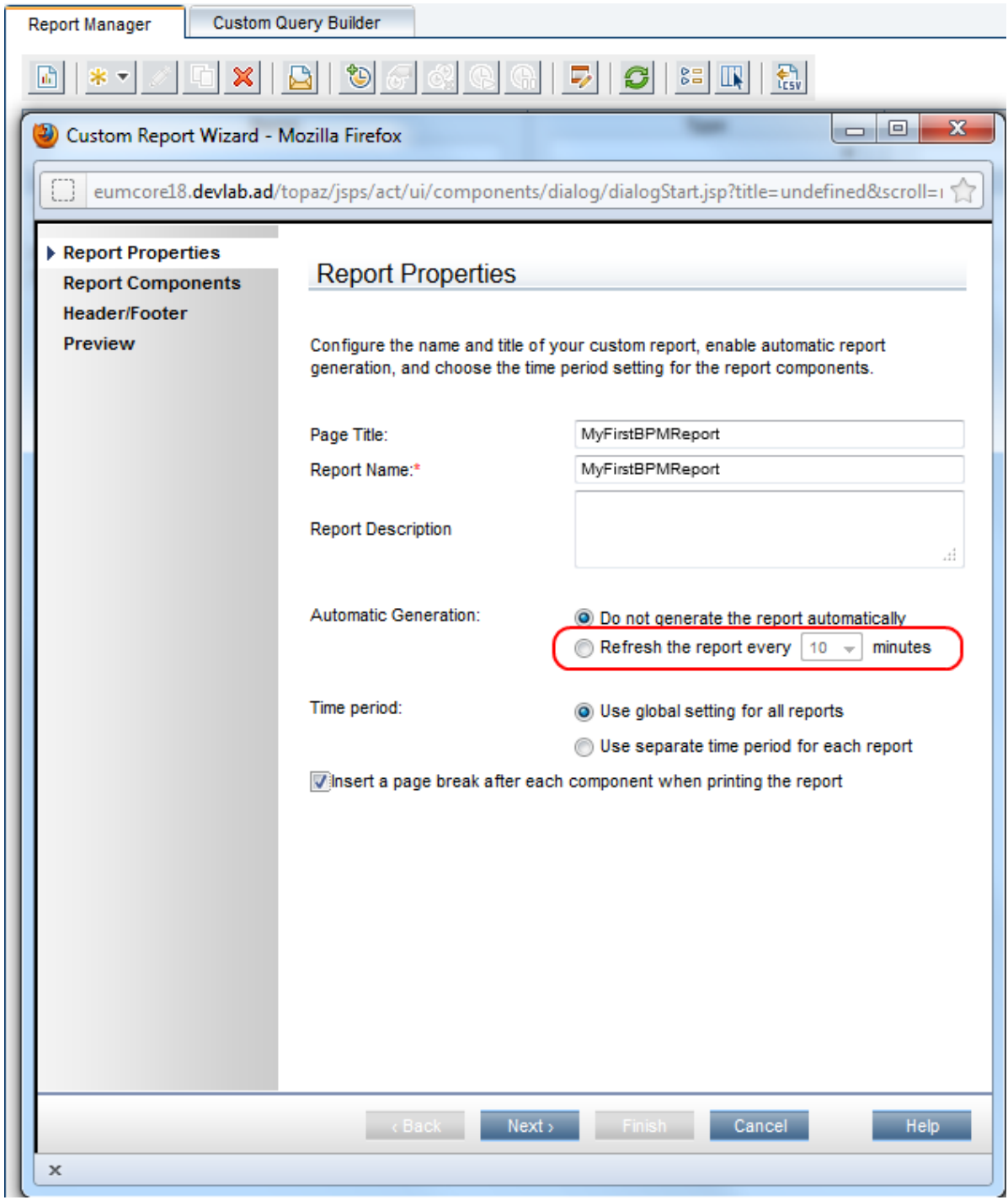

- 4. Click **Next**.
- 5. In the **Report Components** page, click . The **Add Component** page appears.
- 6. All BPM report are located in the **End User Management** folder.

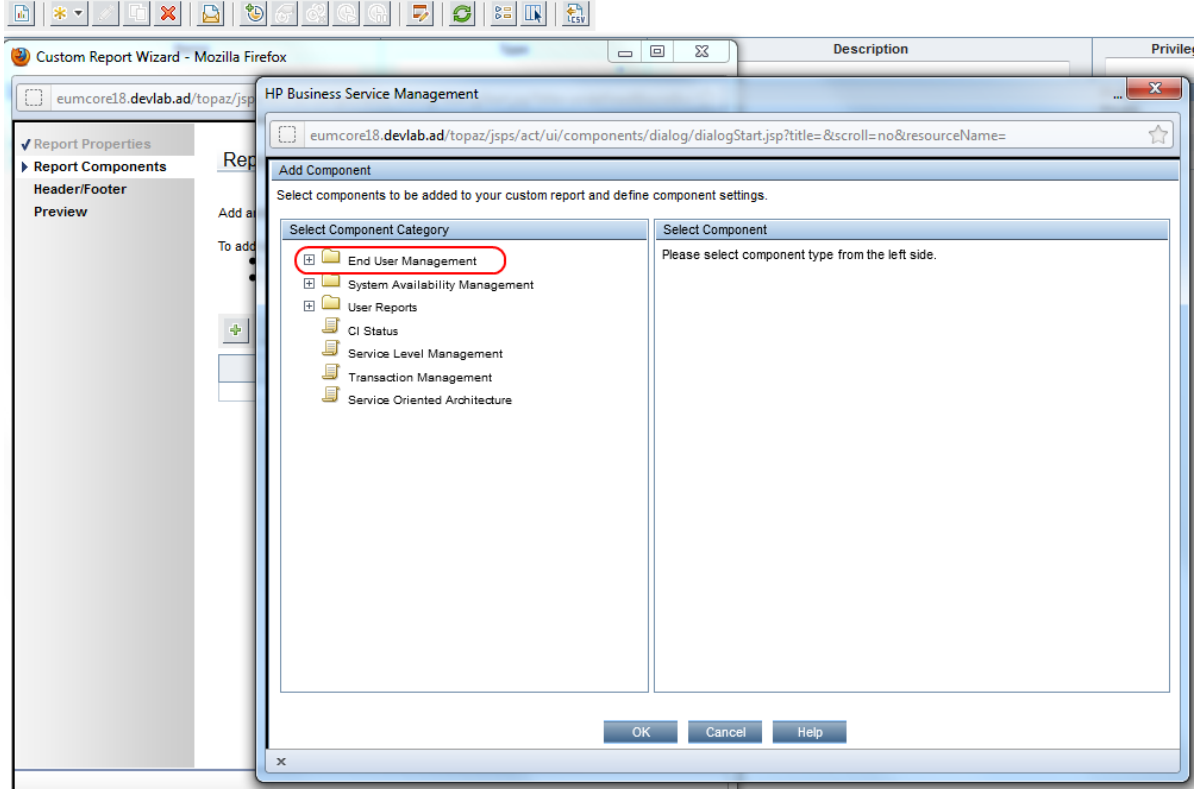

7. Expand the contents of the **End User Management** folder and click **Status Reports**.

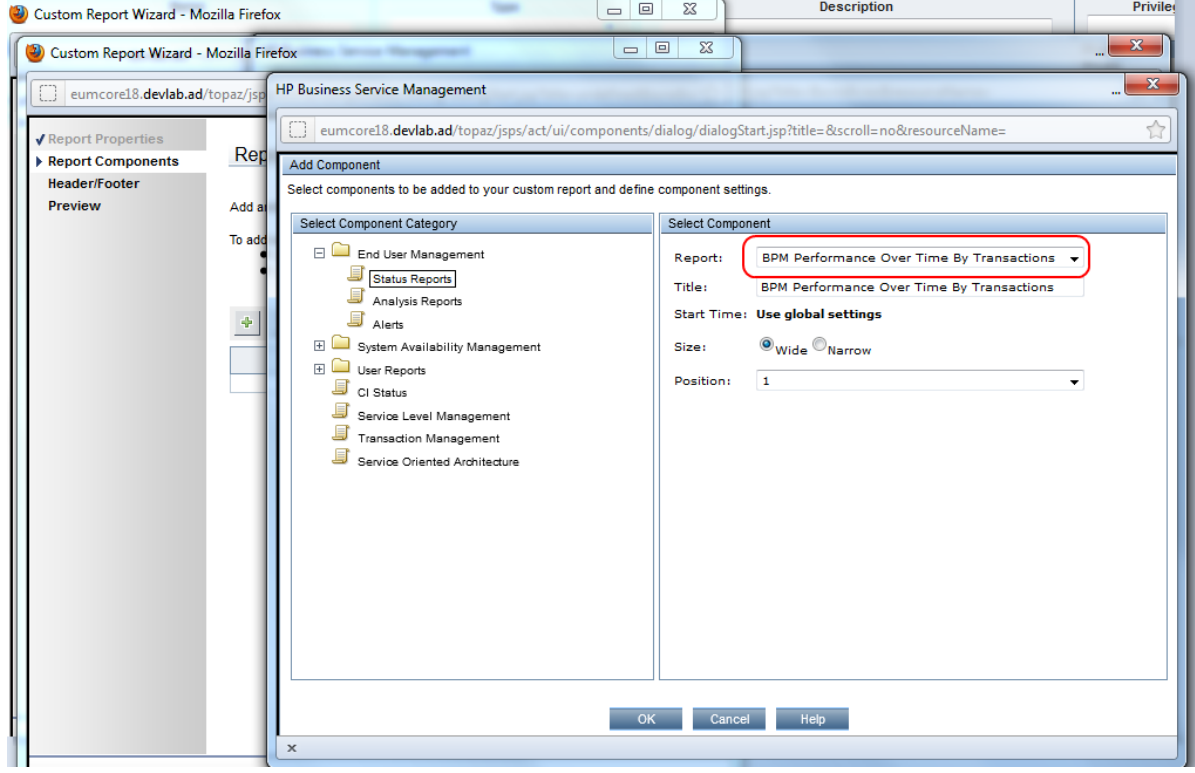

8. From the **Report** drop down list, select **BPM Performance Overtime By Transaction**.

- 9. Click **OK**.
- 10. In the **Report Components** page, click . The **Add Component** page appears.
- 11. Under the **End User Management** folder, click **Analysis Reports**.
- 12. From the **Report** drop down list, select **Metrics Over Time** for a report that displays over time measurements.

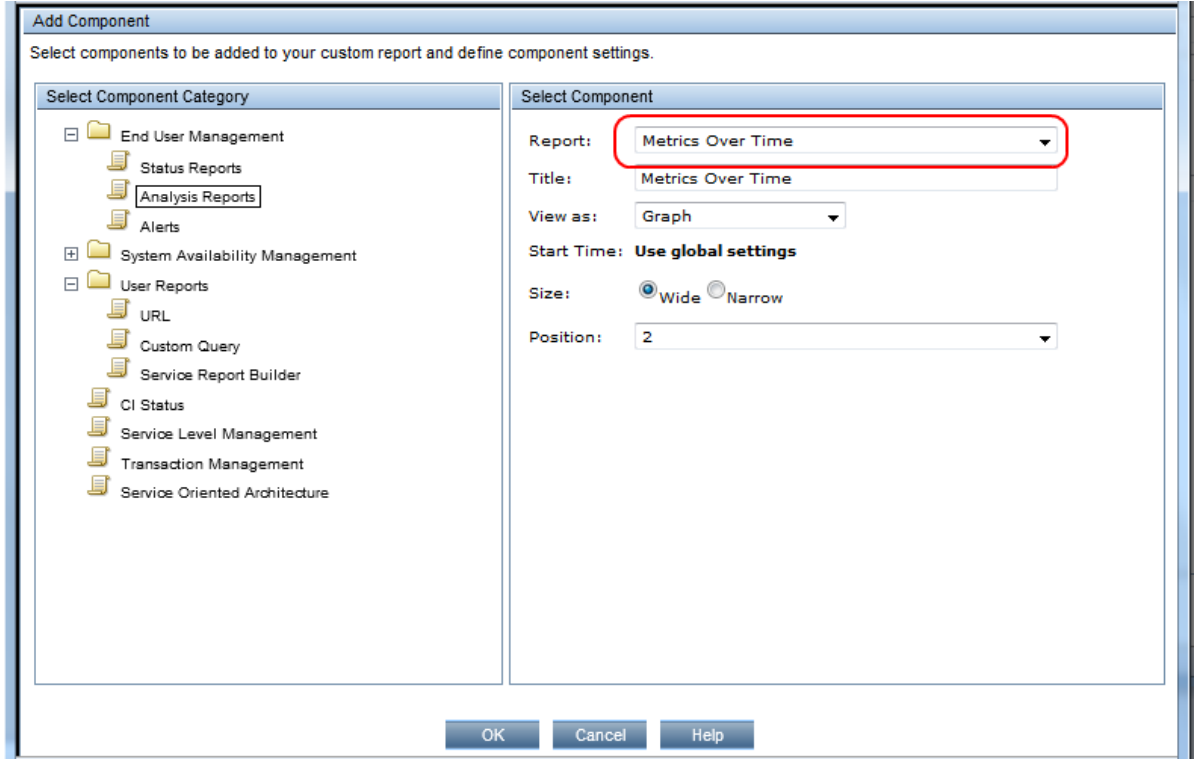

- 13. Click **OK**.
- 14. For each report, select the report and click the **Edit Filter** button.

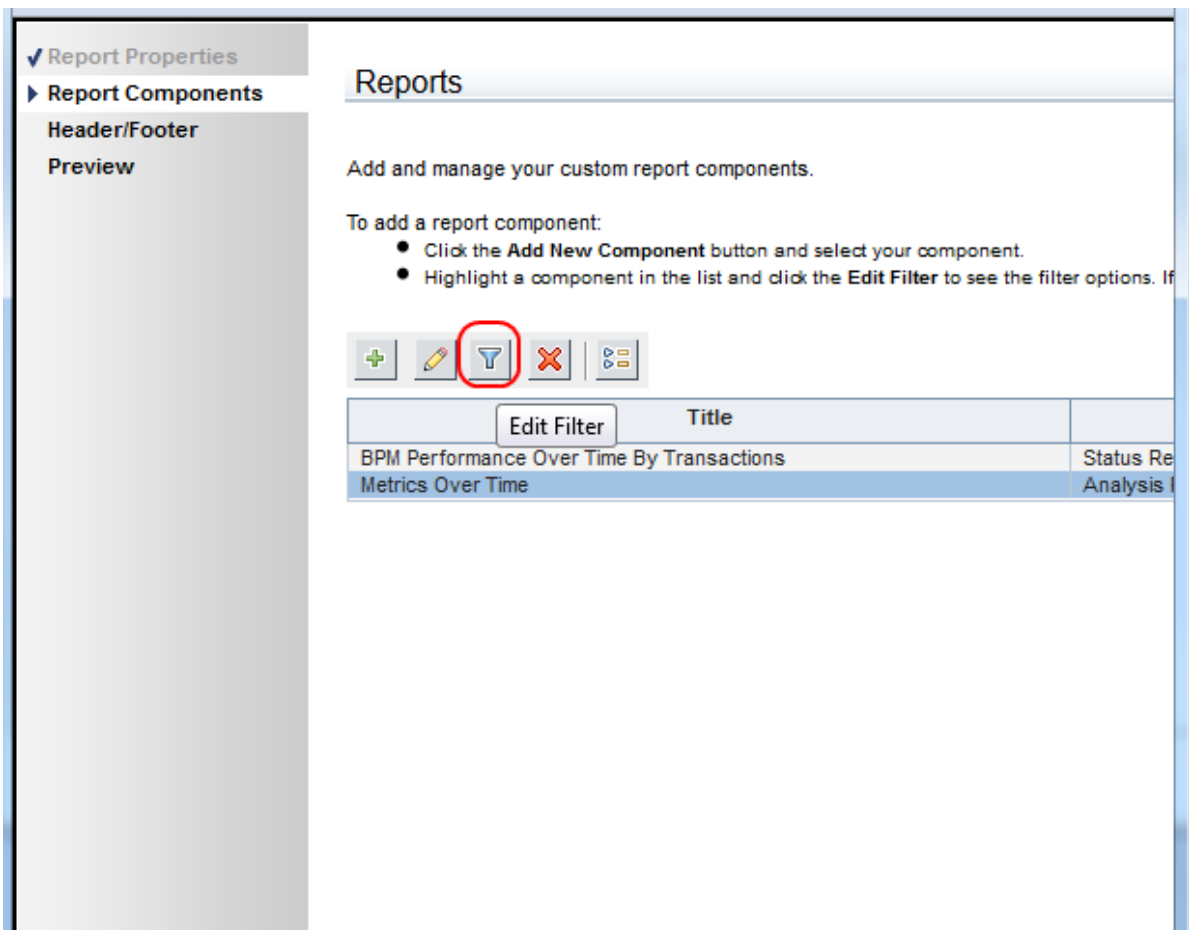

15. Select the relevant application.

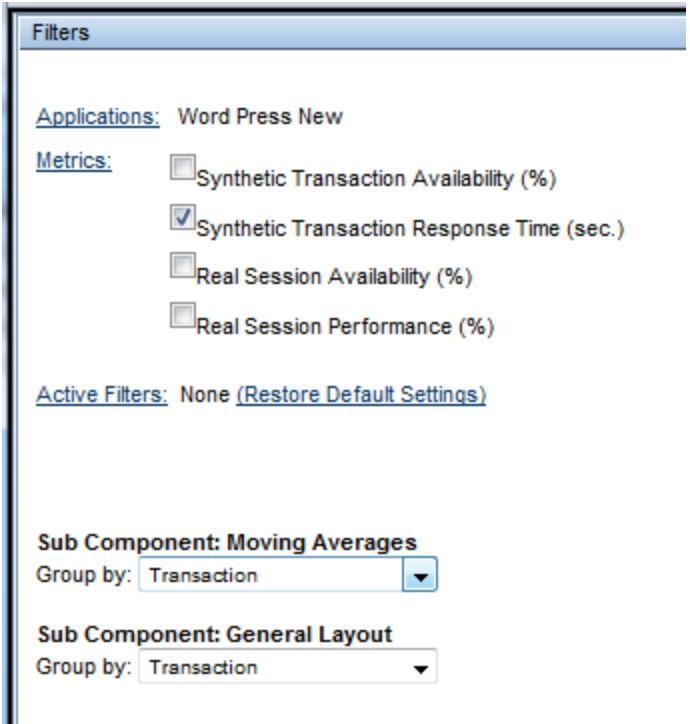

# <span id="page-39-0"></span>Chapter 9: BPM Report Recommendation

Use the following reports for isolating problems:

<sup>l</sup> **Performance Over Time Report**

You can view your application availability and performance in one report. You can select to view the data by transaction or by location over time. By clicking on a specific transaction or location, you can view the Error Log, Snapshot on Error, Transaction Breakdown, and Error vs Availability Over Timer in the same screen.

#### In APM, select **Applications > End User Management > Analysis Reports > BPM Performance Over Time**.

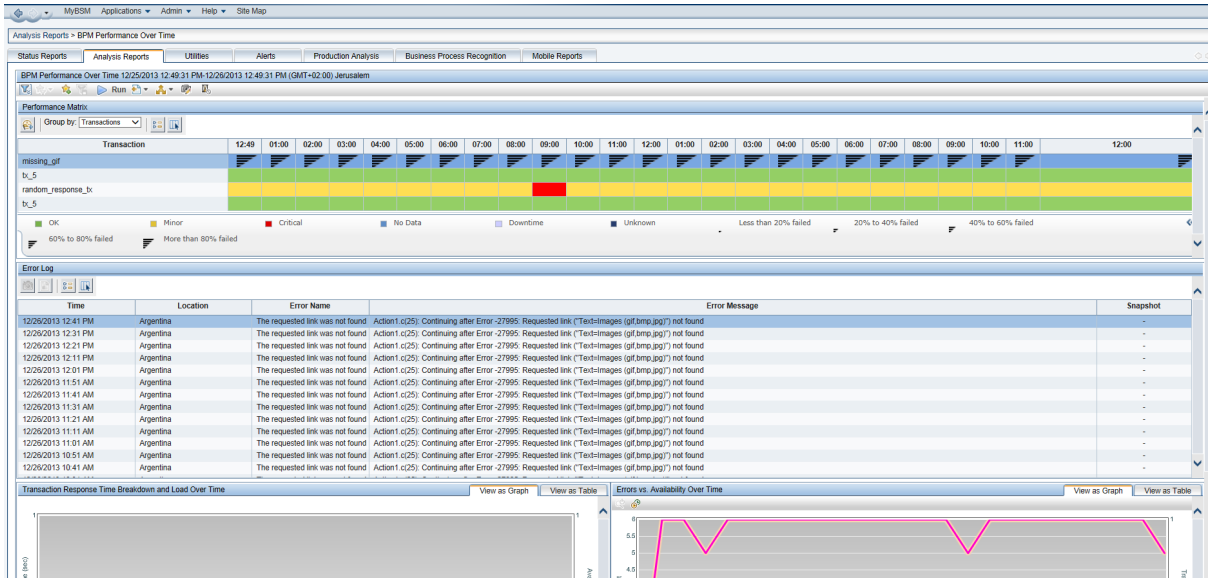

#### <sup>l</sup> **Triage Report**

Data in the Triage report is organized by transactions and locations, and includes a transaction breakdown component, as well as graphs showing error data. This report also includes information about the health of the transaction scripts running at the various locations (Script Health), as well as indicators for the health of the BPM data collectors.

In APM, select **Applications > End User Management > Analysis Reports > Triage Report**.

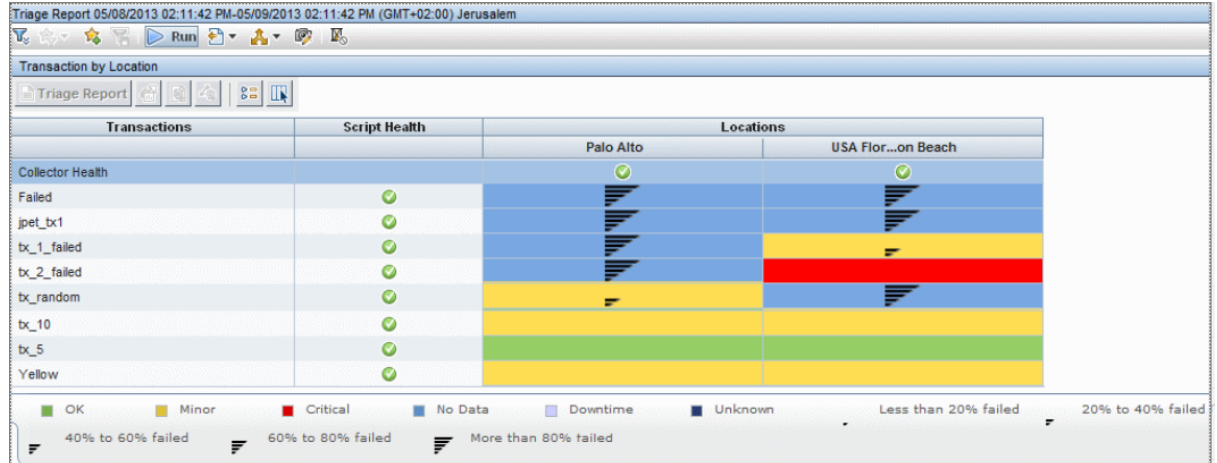

#### <sup>l</sup> **Metrics Report**

This report enables you to select one or more metrics for selected applications and to view their behavior over a period of time. By selecting multiple metrics, you can compare their behavior to discover possible correlations between them. You can also view data for up to four different time comparisons.

In APM, select **Applications > End User Management > Analysis Reports > Metrics Over Time**.

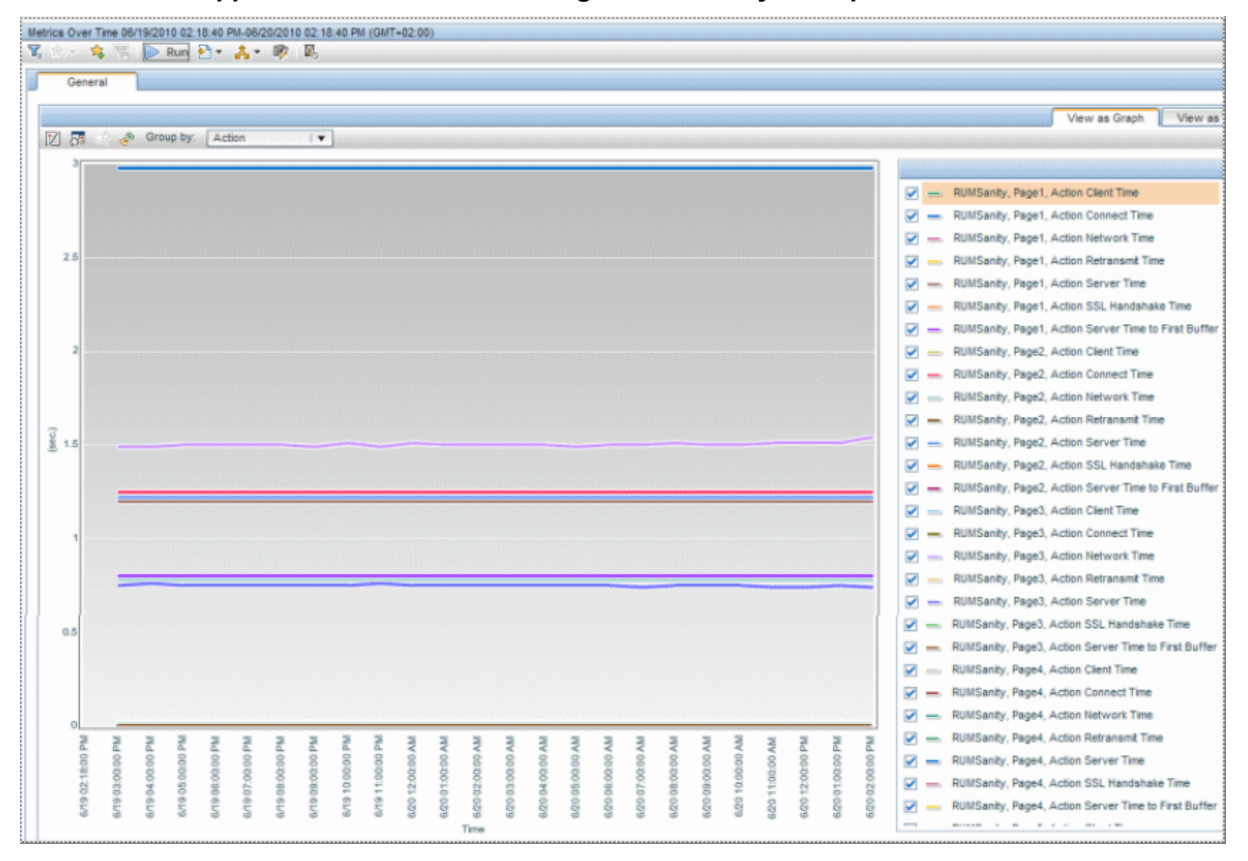

# <span id="page-41-0"></span>Send Documentation Feedback

If you have comments about this document, you can contact the [documentation](mailto:docteam@hpe.com?subject=Feedback on Getting Started With BPM - Best Practices (Application Performance Management 9.40)) team by email. If an email client is configured on this system, click the link above and an email window opens with the following information in the subject line:

#### **Feedback on Getting Started With BPM - Best Practices (Application Performance Management 9.40)**

Just add your feedback to the email and click send.

If no email client is available, copy the information above to a new message in a web mail client, and send your feedback to docteam@hpe.com.

We appreciate your feedback!